# NETGEAR<sup>®</sup>

# N150 4-Port Wireless Router JNR1010 User Manual

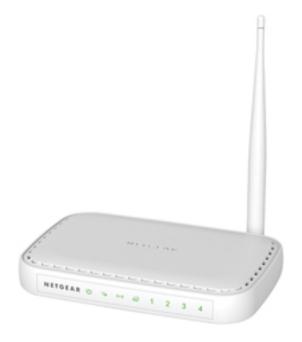

350 East Plumeria Drive San Jose, CA 95134 USA

August 2012 202-11017-01 v1.0 ©2012 NETGEAR, Inc. All rights reserved.

No part of this publication may be reproduced, transmitted, transcribed, stored in a retrieval system, or translated into any language in any form or by any means without the written permission of NETGEAR, Inc.

#### **Technical Support**

Thank you for choosing NETGEAR. To register your product, get the latest product updates, or get support online, visit us at http://support.netgear.com.

Phone (US & Canada only): 1-888-NETGEAR

Phone (Other Countries): See Support information card.

#### Trademarks

NETGEAR, the NETGEAR logo, and Connect with Innovation are trademarks and/or registered trademarks of NETGEAR, Inc. and/or its subsidiaries in the United States and/or other countries. Information is subject to change without notice. Other brand and product names are registered trademarks or trademarks of their respective holders. © 2012 NETGEAR, Inc. All rights reserved.

#### **Statement of Conditions**

To improve internal design, operational function, and/or reliability, NETGEAR reserves the right to make changes to the products described in this document without notice. NETGEAR does not assume any liability that may occur due to the use, or application of, the product(s) or circuit layout(s) described herein.

## Contents

#### Chapter 1 Hardware Setup

| Jnpack Your Router7  |
|----------------------|
| Position Your Router |
| Hardware Features    |
| Front Panel          |
| Side Panel           |
| Back Panel           |
| Label                |

#### Chapter 2 Getting Started with NETGEAR genie

| Router Setup Preparation                 |
|------------------------------------------|
| Use Standard TCP/IP Properties for DHCP  |
| Gather ISP Information                   |
| Wireless Devices and Security Settings   |
| Types of Logins                          |
| NETGEAR genie Setup                      |
| Use NETGEAR genie After Installation14   |
| Upgrade Router Firmware15                |
| Router Dashboard (Basic Home Screen)15   |
| Join Your Wireless Network               |
| WPS Method                               |
| Manual Method                            |
| NETGEAR genie App and Mobile genie App17 |

#### Chapter 3 genie Basic Settings

| Internet Setup                          |
|-----------------------------------------|
| Internet Setup Screen Fields            |
| Attached Devices                        |
| Parental Controls                       |
| Basic Wireless Settings                 |
| Wireless Settings Screen Fields         |
| Guest Networks                          |
| Guest Network Wireless Security Options |
| FastLane                                |

#### Chapter 4 genie Advanced Home

| Setup Wizard | <br> |  |
|--------------|------|--|
| WPS Wizard   | <br> |  |

| Setup Menu                                          |
|-----------------------------------------------------|
| WAN Setup                                           |
| Default DMZ Server                                  |
| Change the MTU Size                                 |
| LAN Setup                                           |
| LAN Setup Screen Settings                           |
| Use the Router as a DHCP Server                     |
| Address Reservation40                               |
| Quality of Service (QoS) Setup41                    |
| Enable WMM QoS for Wireless Multimedia Applications |

#### Chapter 5 Security

| Keyword Blocking of HTTP Traffic     |
|--------------------------------------|
| Block Services (Port Filtering)      |
| Schedule Blocking                    |
| Security Event Email Notifications51 |

#### Chapter 6 Administration

| Upgrade the Router Firmware                     |
|-------------------------------------------------|
| View Router Status                              |
| Router Status                                   |
| Internet Port                                   |
| Wireless AP                                     |
| View Logs of Web Access or Attempted Web Access |
| Manage the Configuration File                   |
| Back Up Settings                                |
| Restore Configuration Settings                  |
| Erase                                           |
| Set Password                                    |

#### Chapter 7 Advanced Settings

| Advanced Wireless Settings62                             |
|----------------------------------------------------------|
| Restrict Wireless Access by MAC Address63                |
| Wireless Repeating Function (WDS)64                      |
| Wireless Repeating Function                              |
| Set Up the Base Station                                  |
| Set Up a Repeater Unit                                   |
| Port Forwarding and Triggering                           |
| Remote Computer Access Basics                            |
| Port Triggering to Open Incoming Ports                   |
| Port Forwarding to Permit External Host Communications71 |
| How Port Forwarding Differs from Port Triggering         |
| Set Up Port Forwarding to Local Servers                  |
| Add a Custom Service                                     |
| Edit or Delete a Port Forwarding Entry75                 |
| Set Up Port Triggering                                   |

| Dynamic DNS             | 77 |
|-------------------------|----|
| Static Routes           | 79 |
| Remote Management       | 30 |
| Universal Plug and Play | 31 |
| Traffic Meter           | 33 |

#### Chapter 8 Troubleshooting

| Quick Tips                                                                  |      |
|-----------------------------------------------------------------------------|------|
| Sequence to Restart Your Network                                            |      |
| Check Ethernet Cable Connections                                            |      |
| Wireless Settings                                                           |      |
| Network Settings                                                            |      |
| Troubleshooting with the LEDs                                               |      |
| Power LED Is Off or Blinking                                                |      |
| Internet or Ethernet Port LEDs Are Off                                      |      |
| Wireless LED Is Off                                                         |      |
| Cannot Log In to the Router                                                 |      |
| Cannot Access the Internet                                                  |      |
| Your Router Cannot Obtain an IP Address from the ISP                        |      |
| Your Router Can Obtain an IP Address from the ISP But Cannot Access the Int | ter- |
| net                                                                         |      |
| Troubleshooting PPPoE                                                       |      |
| Troubleshooting Internet Browsing                                           |      |
| Changes Not Saved                                                           |      |
| Wireless Connectivity                                                       |      |
| Wireless Signal Strength91                                                  |      |
| Restore the Factory Settings and Password                                   |      |
| Troubleshoot Your Network Using the Ping Utility                            |      |
| Test the LAN Path to Your Router                                            |      |
| Test the Path from Your Computer to a Remote Device                         |      |
| rest the rath from rour computer to a remote Device                         |      |

#### Appendix A Supplemental Information

| Factory Settings          | <br> | <br> |  |
|---------------------------|------|------|--|
| Technical Specifications. | <br> | <br> |  |

#### Appendix B Notification of Compliance

Index

## Hardware Setup

# 1

#### Getting to know your router

If you already set up your N150 4-Port Wireless Router, you can skip this chapter. If you have not done that yet, this chapter covers the hardware setup. *Chapter 3, genie Basic Settings*, explains how to set up your Internet connection.

This chapter contains the following sections:

- Unpack Your Router
- Position Your Router
- Hardware Features

The NETGEAR genie® app provides easy installation from an iPad, tablet, computer, or smartphone. It includes a personal dashboard, allowing you to manage, monitor, and repair your home network. NETGEAR customers can download the app at *www.netgear.com/genie* or from the Google Play or App Store.

For more information about the topics covered in this manual, visit the Support website at *http://support.netgear.com*.

## **Unpack Your Router**

Open the box and remove the router, cables, and installation guide.

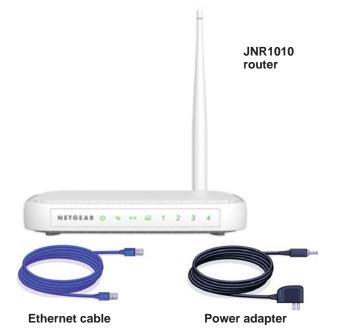

Your box contains the following items:

- N150 4-Port Wireless Router JNR1010
- AC power adapter (plug varies by region)
- Category 5 (Cat 5) Ethernet cable
- Installation guide with cabling and router setup instructions

If any parts are incorrect, missing, or damaged, contact your NETGEAR dealer. Keep the carton and original packing materials, in case you need to return the product for repair.

## **Position Your Router**

The router lets you access your network from virtually anywhere within the operating range of your wireless network. However, the operating distance or range of your wireless connection can vary significantly depending on the physical placement of your router. For example, the thickness and number of walls the wireless signal passes through can limit the range. For best results, place your router in a location that meets these criteria:

- Near the center of the area where your computers and other devices operate, and preferably within line of sight to your wireless devices.
- So that it is accessible to an AC power outlet and near Ethernet cables for wired computers.

- In an elevated location such as a high shelf, keeping the number of walls and ceilings between the router and your other devices to a minimum.
- Away from electrical devices that are potential sources of interference. Equipment that might cause interference includes ceiling fans, home security systems, microwaves, PCs, the base of a cordless phone, or 2.4-GHz cordless phone.
- Away from any large metal surfaces, such as a solid metal door or aluminum studs. Large expanses of other materials such as glass, insulated walls, fish tanks, mirrors, brick, and concrete can also affect your wireless signal.

When you use multiple access points, it is better if adjacent access points use different radio frequency channels to reduce interference. The recommended channel spacing between adjacent access points is 5 channels (for example, use Channels 1 and 6, or 6 and 11).

### Hardware Features

Before you cable your router, take a moment to become familiar with the front, side, and back panels and the label. Pay particular attention to the LEDs on the front panel.

#### **Front Panel**

The router front panel has the status LEDs and icons shown in the following figure.

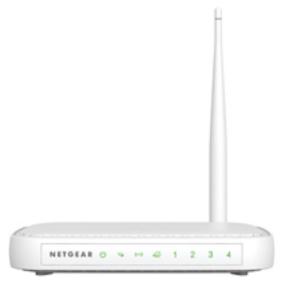

The following table describes the LEDs on the front panel.

| LED                      | Description                                                                                                    |
|--------------------------|----------------------------------------------------------------------------------------------------|
| Power                    | <ul> <li>Solid green. Power is supplied to the router.</li> <li>Off. Power is not supplied to the router.</li> </ul>                                                                                                    |
| WPS/<br>FastLane         | <ul> <li>WPS mode:</li> <li>Solid green. WPS mode is enabled.</li> <li>Off. WPS mode is disabled.</li> <li>Blinking green. WPS mode is available for connection.</li> <li>FastI are mode:</li> </ul>                          |
|                          | <ul> <li>Solid green. FastLane mode is enabled.</li> <li>Off. FastLane mode is disabled.</li> </ul>                                                                                                    |
| Wireless                 | <ul> <li>Blinking green. Data is being transmitted or received over the wireless link.</li> <li>Off. The wireless radio is turned off.</li> </ul>                                                                             |
| Internet                 | <ul> <li>Solid green. The Internet connection has been established.</li> <li>Blinking green. There is traffic on the Internet port.</li> <li>Off. No Internet connection.</li> </ul>                                          |
| Ethernet<br>(1, 2, 3, 4) | <ul> <li>Solid green. The LAN port has detected an Ethernet link with a device such as a computer.</li> <li>Blinking green. Data is being transmitted or received.</li> <li>Off. No link is detected on this port.</li> </ul> |

 Table 1. Front panel LED descriptions

#### Side Panel

The router left side panel has the Wireless button and the WPS/FastLane button.

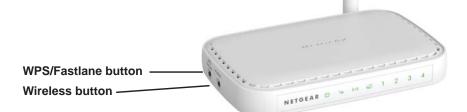

For more information about WPS, see *WPS Method* on page 16. For more information about the FastLane, see *FastLane* on page 29.

#### **Back Panel**

The back panel has the connections shown in the following figure.

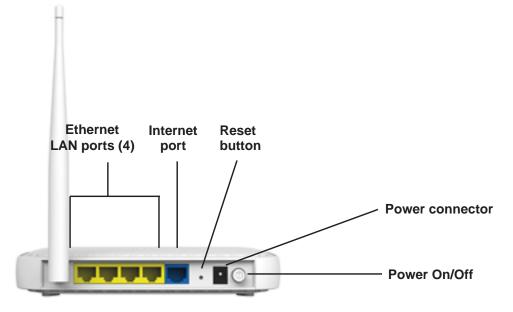

See Factory Settings on page 94 for information about restoring factory settings.

#### Label

The label on the bottom of the router shows the preset WiFi network name and password, login information, MAC address, and serial number.

| Designed     |                          | NETGEAR <sup>®</sup><br>产品名称:路由器 N150 Wireless Router<br>产品型号: JNR1010                                                               | ١ |
|--------------|--------------------------|----------------------------------------------------------------------------------------------------|---|
| ined by NETG | CMIIT ID MAC Address     | Router Login (*) (*) (*) 1 2 3 4<br>http://routerlogin.net         LAN LAN Power WFS/<br>password: password Power WFS/ WIFI Internet |   |
| EAR in Colif | Serial Number 序列号        | Sdbi<br>Antenno 4 3 2 1 WAN Reset 甲输入: @Gen Rower<br>Power                                                                           |   |
| fornia       | WiFi Network Name (SSID) | Network Key (Password)                                                                                                    | ) |
|              | 利造商: NETGEAR, INC.       | Made In China 中国制造                                                                                                    |   |

# Getting Started with NETGEAR genie

2

## Connecting to the router

This chapter explains how to use NETGEAR genie to set up your router after you complete cabling as described in the installation guide and in the previous chapter.

This chapter contains the following sections:

- Router Setup Preparation
- Types of Logins
- NETGEAR genie Setup
- Use NETGEAR genie After Installation
- Upgrade Router Firmware
- Router Dashboard (Basic Home Screen)
- Join Your Wireless Network
- NETGEAR genie App and Mobile genie App

## **Router Setup Preparation**

You can set up your router with the NETGEAR genie automatically, or you can use the genie menus and screens to set up your router manually. Before you start the setup process, get your ISP information, and make sure the computers and devices in the network have the settings described here.

#### Use Standard TCP/IP Properties for DHCP

If you set up your computer to use a static IP address, you must change the settings so that it uses Dynamic Host Configuration Protocol (DHCP).

## **Gather ISP Information**

If you have DSL broadband service, you might need the following information to set up your router and to check that your Internet configuration is correct:

- The ISP configuration information for your DSL account
- ISP login name and password
- Fixed or static IP address settings (special deployment by ISP; this situation is rare)

When your Internet service starts, your Internet service provider (ISP) typically gives you all the information needed to connect to the Internet. If you cannot locate this information, ask your ISP to provide it. When your Internet connection is working, you no longer need to launch the ISP's login program on your computer to access the Internet. When you start an Internet application, your router automatically logs you in.

#### Wireless Devices and Security Settings

Make sure that the wireless device or computer that you are using supports WPA or WPA2 wireless security, which is the wireless security that the router uses.

## Types of Logins

Different types of logins have different purposes:

- **Router login**. Logs you in to the router interface from NETGEAR genie. See *Use NETGEAR genie After Installation* on page 14 for details about this login.
- **ISP login**. Logs you in to your Internet service. Your service provider has provided you with this login information in a letter or some other way. If you cannot find this login information, contact your service provider.
- Wireless network key or password. Your router is preset with a unique wireless network name (SSID) and password for wireless access. This information is on the label on the bottom of your router.

It is important that you understand the differences between the login types so that you know which login to use when.

## NETGEAR genie Setup

NETGEAR genie runs on any device with a web browser. It is the easiest way to set up the router because it automates many of the steps and verifies that those steps have been successfully completed. It takes about 15 minutes to complete.

> To use NETGEAR genie to set up your router:

- 1. Turn the router on by pressing the **On/Off** button, if not done yet.
- 2. Make sure that your device is connected with an Ethernet cable (wired) or wirelessly (with the preset security settings listed on the bottom label) to your router.
- 3. Launch your Internet browser:
  - The first time that you set up the Internet connection for your router, the browser goes to http://www.routerlogin.net, and the NETGEAR genie screen displays.
  - If you already used the NETGEAR genie, type **http://www.routerlogin.net** in the address field for your browser to display the NETGEAR genie screen. See *Use NETGEAR genie After Installation* on page 14.
- 4. Follow the onscreen instructions to complete NETGEAR genie setup.

NETGEAR genie guides you through connecting the router to the Internet.

If the browser cannot display the web page, try these troubleshooting tips:

- Make sure that the computer is connected to one of the four LAN Ethernet ports, or wirelessly to the router.
- Make sure that the router has full power, and that its wireless LED is lit.
- Close and reopen the browser to make sure that the browser does not cache the previous page.

- Browse to http://www.routerlogin.net.
- If the computer is set to a static or fixed IP address (this situation is uncommon), change it to obtain an IP address automatically from the router.

#### > To troubleshoot Internet access problems:

If the router does not connect to the Internet, follow these troubleshooting steps:

- 1. Review your settings to be sure that you have selected the correct options and typed everything correctly.
- 2. Contact your ISP to verify that you have the correct configuration information.
- **3.** Read *Chapter 8, Troubleshooting.* If problems persist, register your NETGEAR product and contact NETGEAR technical support.

#### Use NETGEAR genie After Installation

When you first set up your router, NETGEAR genie automatically starts when you launch an Internet browser on a computer that is connected to the router. You can use NETGEAR genie again if you want to view or change settings for the router.

- 1. Launch your browser from a computer or wireless device that is connected to the router.
- 2. Type http://www.routerlogin.net or http://www.routerlogin.com.

The login window displays:

| <u>U</u> ser name: | 👩 admin 🕑            |
|--------------------|----------------------|
| <u>P</u> assword:  | *****                |
|                    | Remember my password |
|                    | OK Cancel            |

**3.** Enter **admin** for the router user name and **password** for the router password, both in lowercase letters.

**Note:** The router user name and password are different from the user name and password for logging in to your Internet connection. For more information, see Types of Logins on page 13.

## Upgrade Router Firmware

When you set up your router and are connected to the Internet, the router automatically checks to see if newer firmware is available. If it is, a message displays on the top of the screen. See *Upgrade the Router Firmware* on page 53 for more information about upgrading firmware.

Click the message when it displays, and click **Yes** to upgrade the router with the latest firmware. After the upgrade, the router restarts.

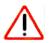

#### CAUTION:

Do not try to go online, turn off the router, shut down the computer, or do anything else to the router until the router finishes restarting and the Power LED has stopped blinking for several seconds.

## Router Dashboard (Basic Home Screen)

The router Basic Home screen has a dashboard that lets you see the status of your Internet connection and network at a glance. You can click any of the five sections of the dashboard to view more detailed information. The left column has the menus, and an Advanced tab is at the top. Use the Advanced tab to access additional menus and screens.

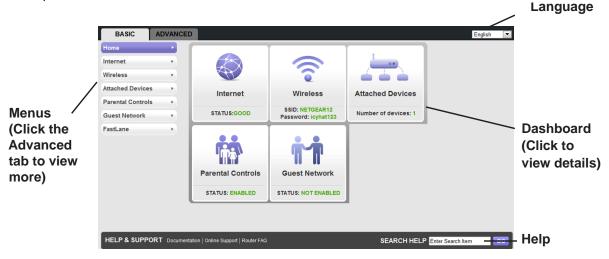

The dashboard contains these components:

- Home. This dashboard screen displays when you log in to the router.
- Internet. Set, update, and check the ISP settings of your router.
- Wireless. View or change the wireless settings for your router.
- Attached Devices. View the devices connected to your network.

- **Parental Controls**. Download and set up parental controls to prevent objectionable content from reaching your computers.
- **Guest Network**. Set up a guest network to allow visitors to use your router's Internet connection.
- **FastLane**. Enable FastLane mode to reserve bandwidth on the router for a trusted IP address that you specify.
- Advanced tab. Set the router up for unique situations such as when remote access by IP or by domain name from the Internet is needed. See *Chapter 7, Advanced Settings*. Using this tab requires a solid understanding of networking concepts.
- **Help & Support**. Go to the NETGEAR support site to get information, help, and product documentation. These links work once you have an Internet connection.

## Join Your Wireless Network

Choose either the manual or the WPS method to join your wireless network. See *Guest Networks* on page 28 for instructions for how to set up a guest network.

#### WPS Method

Wi-Fi Protected Setup (WPS) lets you connect to a secure WiFi network without typing its password. Instead, you press a button or enter a PIN. NETGEAR calls WPS Push 'N' Connect.

Some older WiFi equipment is not compatible with WPS. WPS works only with WPA2 or WPA wireless security.

#### > To use WPS to join the wireless network:

- 1. Press the **WPS** button on the left side of the router.
- 2. Within 2 minutes, press the **WPS** button on your wireless computer or device, or follow the WPS instructions that came with the device.

The WPS process automatically sets up your wireless computer with the network password, and connects you to the wireless network.

#### Manual Method

With the manual method, you choose the network that you want, and type its password to connect.

#### > To connect manually:

1. On your computer or wireless device, open the software that manages your wireless connections.

This software scans for all wireless networks in your area.

2. Look for your network and select it.

The unique WiFi network name (SSID) and password is on the router label. If you changed these settings, look for the network name that you used.

3. Enter the router password and click **Connect**.

## NETGEAR genie App and Mobile genie App

The genie app is the easy dashboard for managing, monitoring, and repairing your home network. It allows you to automatically repair common wireless network problems. It also provides easy access to router features like Live Parental Controls, guest access, broadband usage meter, speed test, and more.

**Retrieve wireless password** About genie rd About – X NETGEAR <mark>genie</mark>" Select Language Language Menu Dashboard outer Settings Internet WIFI Connection Router Settings Network Map (Click to STATUS GOO STATUS C Click h Parental Contro view ReadySHARE details) -Parental Controls Ready SHARE Click I NETGEAR' Experience your laptop screen on your TV, wirelessly Search NETGEAR Support Support Search

For more information, see the NETGEAR genie App User Manual.

You can use the genie mobile app on your iPhone, iPad, or Android phone.

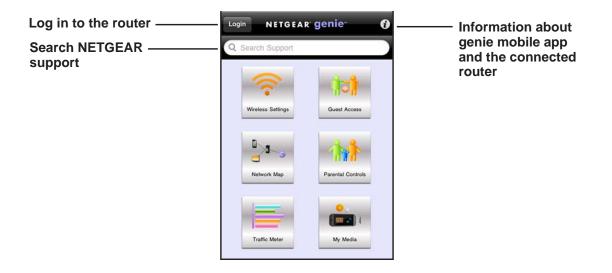

## genie Basic Settings

# 3

## Your Internet connection and network

This chapter explains the features available from the genie Basic Home screen, shown in the following figure:

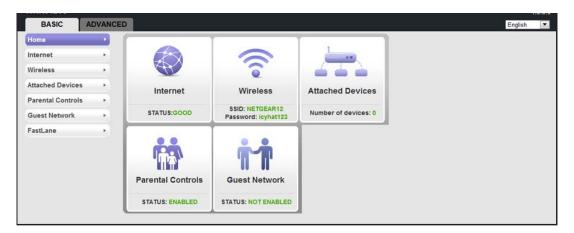

This chapter contains the following sections:

- Internet Setup
- Attached Devices
- Parental Controls
- Basic Wireless Settings
- Guest Networks
- FastLane

#### **Internet Setup**

The Internet Setup screen is where you view or change ISP information.

1. From the Home screen, select Internet.

The following screen displays:

| BASIC             | ADVAN | CED                                                                                                    | English             |          |
|-------------------|-------|----------------------------------------------------------------------------------------------------|---------------------|----------|
| Home              | •     |                                                                                                    |                     |          |
| Internet          | •     | Test X Cancel Apply                                                                                                    |                     | -        |
| Wireless          | •     | Does your Internet connection require a login?                                                                                                    |                     |          |
| Attached Devices  | s >   | © Yes<br>© No                                                                                                    |                     |          |
| Parental Controls | 5 →   |                                                                                                    |                     | -        |
| Guest Network     | +     | Account Name (If Required) Domain Name (If Required)                                                                                                    |                     | <b>_</b> |
| FastLane          | •     |                                                                                                    |                     | _        |
|                   |       | Internet IP Address  Get Dynamically From ISP Use Static IP Address IP Address IP Address IP Subnet Mask Gateway IP Address I72 24 0  Domain Name Server (DNS) Address | . 55<br>. 0<br>. 13 |          |
|                   |       | Cet Automatically From ISP Use These DNS Servers Primary DNS      Secondary DNS      10      1      1                                                                  | 6                   |          |
|                   |       | Router MAC Address Use Default Address Use Computer MAC Address Use Computer MAC Address Use This MAC Address 2C:B0:5D:7D:20:                                          | 7C                  |          |

The fields that display in the Internet Setup screen depend on whether your Internet connection requires a login.

- 2. Select a radio button in the Does your Internet connection require a login section as follows:
  - **Yes**. Select the encapsulation method and enter the login name. If you want to change the login time-out, enter a new value in minutes.
  - No. Enter the account and domain names, only if needed.
- 3. Enter the settings for the IP address and DNS server.

The default settings usually work fine. If you have problems with your connection, check the ISP settings.

- 4. Click Apply to save your settings.
- 5. Click **Test** to test your Internet connection.

If the NETGEAR website does not display within 1 minute, see *Chapter 8, Troubleshooting*.

genie Basic Settings

#### Internet Setup Screen Fields

The following descriptions explain all of the possible fields in the Internet Setup screen. The fields that display in this screen depend on whether an ISP login is required.

- **Does Your ISP Require a Login?** Answer either yes or no.
  - The following fields display when no login is required:
    - Account Name (if required). Enter the account name that your ISP provided. It might also be called the host name.
    - **Domain Name (if required)**. Enter the domain name that your ISP provided.
  - The following fields display when your ISP requires a login:
    - Internet Service Provider Encapsulation. ISP types. The choices are PPPoE, PPTP, or L2TP.
    - Login. The login name provided by your ISP. It is often an email address.
    - **Password**. The password that you use to log in to your ISP.
    - Idle Timeout (In minutes). If you want to change the login timeout, enter a new value in minutes. This setting determines how long the router keeps the Internet connection active after there is no Internet activity from the LAN. Entering a value of 0 (zero) means never log out.
- Internet IP Address. Choose one of these options:
  - **Get Dynamically from ISP**. Your ISP uses DHCP to assign your IP address. Your ISP automatically assigns these addresses.
  - Use Static IP Address. Enter the IP address, IP subnet mask, and the gateway IP address that your ISP assigned. The gateway is the ISP's router to which your router will connect.
- **Domain Name Server (DNS) Address**. The DNS server is used to look up site addresses based on their names.
  - **Get Automatically from ISP**. Your ISP uses DHCP to assign your DNS servers. Your ISP automatically assigns this address.
  - Use These DNS Servers. If you know that your ISP requires specific servers, select this option. Enter the IP address of your ISP's primary DNS server. If a secondary DNS server address is available, enter it also.
- Router MAC Address. The Ethernet MAC address that the router uses on its Internet port. Some ISPs register the MAC address of the network interface card in your computer when your account is first opened. They accept traffic only from the MAC address of that computer. This feature allows your router to use your computer's MAC address (this feature is also called cloning). Choose one of these options:
  - Use Default Address. Use the default MAC address.
  - Use Computer MAC Address. The router captures and uses the MAC address of the computer that you are now using. You must use the one computer that is allowed by the ISP.
  - Use This MAC Address. Enter the MAC address that you want to use.

## **Attached Devices**

You can view all computers or devices that are currently connected to your network here. From the Basic Home screen, select **Attached Devices** to display the following screen:

| BASIC             | ADVAN | ICED            |                                 |                   | English     |
|-------------------|-------|-----------------|---------------------------------|-------------------|-------------|
| Home              | •     | Attached Devi   | ces                             |                   |             |
| Internet          | •     |                 |                                 |                   |             |
| Wireless          | +     | Wired Devices   |                                 |                   |             |
|                   |       | #               | IP Address                      | MAC Address       | Device Name |
| Attached Devices  |       | 1               | 192.168.1.2                     | F0:DE:F1:70:2D:13 | ALEX-THINK  |
| Parental Controls | 5 ►   |                 |                                 |                   |             |
| Guest Network     | +     | Wireless Device | s (Wireless intruders also show | up here)          |             |
|                   |       | #               | IP Address                      | MAC Address       | Device Name |
| FastLane          | +     |                 |                                 |                   |             |
|                   |       |                 |                                 | Refresh           |             |

Wired devices are connected to the router with Ethernet cables. Wireless devices have joined the wireless network. NETGEAR genie displays the following information about devices that are currently connected to your network:

- **#** (number). The order in which the device joined the network.
- **IP Address**. The IP address that the router assigned to this device when it joined the network. This number can change if a device is disconnected and rejoins the network.
- MAC Address. The unique MAC address for each device does not change. The MAC address is typically shown on the product label.
- Device Name. If the device name is known, it is shown here.

Click **Refresh** to update this screen.

## **Parental Controls**

The first time you select Parental Controls from the Basic Home screen, your browser goes to the Parental Controls website. You can learn more about Live Parental Controls or download the application.

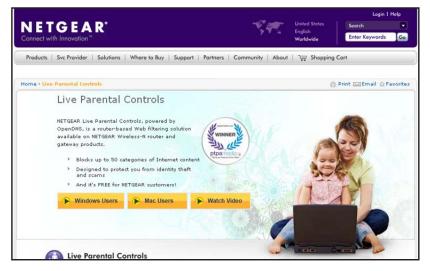

- > To set up Live Parental Controls:
  - 1. Select Parental Controls on the Dashboard screen.
  - 2. Click either the Windows Users or Mac Users button.
  - **3.** Follow the onscreen instructions to download and install the NETGEAR Live Parental Controls Management Utility.

After installation, Live Parental Controls automatically starts.

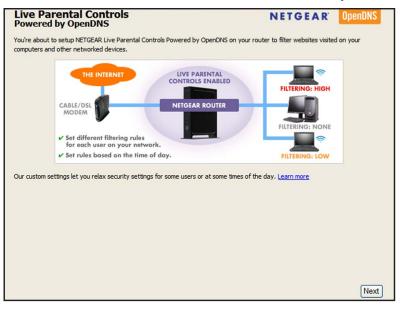

4. Click Next, read the note, and click Next again to proceed.

genie Basic Settings

Because Live Parental Controls uses free OpenDNS accounts, you are prompted to log in or create a free account.

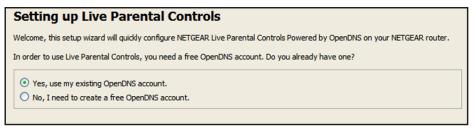

- 5. Select the radio button that applies to you, as follows, and click **Next**:
  - If you already have an OpenDNS account, leave the **Yes** radio button selected.
  - If you do not have an OpenDNS account, select the **No** radio button.

If you are creating an account, the following screen displays:

| Create a free OpenDNS account |  |                    |  |  |
|-------------------------------|--|--------------------|--|--|
| Username                      |  | Check availability |  |  |
| Password                      |  |                    |  |  |
| Confirm Password              |  |                    |  |  |
| Email                         |  |                    |  |  |
| Confirm Email                 |  |                    |  |  |
|                               |  |                    |  |  |

Complete the fields and click Next.

After you log on or create your account, the filtering level screen displays:

| Live Parental Controls: choose a filtering level for your network                                                                                                  |
|----------------------------------------------------------------------------------------------------|
| All computers connected to your router will be protected from the content you select below. You can customize your Live Parental Controls later on our website.    |
| O High<br>Protects against all adult-related sites, illegal activity, social networking sites, video sharing sites, phishing attacks and general time-<br>wasters. |
| O Moderate<br>Protects against all adult-related sites, illegal activity and phishing attacks.                                                                     |
| O Low<br>Protects against pornography and phishing attacks.                                                                                                    |
| Minimal Protects only against phishing attacks.                                                                                                    |
| O None<br>Nothing blocked.                                                                                                    |

genie Basic Settings

6. Select a filtering level radio button and click Next.

| Setup is complete!                                                                                                    |  |  |  |  |
|----------------------------------------------------------------------------------------------------|--|--|--|--|
| You have successfully setup NETGEAR Live Parental Controls Powered by OpenDNS. Next<br>time you run the Management Utility it will take you to the status screen where you can:                                                                         |  |  |  |  |
| <ul> <li>check whether Live Parental Controls are enabled</li> <li>disable or enable Live Parental Controls</li> <li>modify basic settings</li> <li>change custom settings such as per-user and time-of-day based Live Parental<br/>Controls</li> </ul> |  |  |  |  |
| Take me to the status screen                                                                                                    |  |  |  |  |

7. Click the Take me to the status screen button.

Parental controls are now set up for the router. The Dashboard shows Parental Controls as enabled.

### **Basic Wireless Settings**

The Wireless Settings screen lets you view or configure the wireless network setup.

The N150 4-Port Wireless Router comes with preset security. This means that the Wi-Fi network name (SSID), network key (password), and security option (encryption protocol) are preset in the factory. You can find the preset SSID and password on the bottom of the unit.

**Note:** The preset SSID and password are uniquely generated for every device to protect and maximize your wireless security.

If you change your preset security settings, make a note of the new settings and store it in a safe place where you can easily find it.

If you use a wireless computer to change the wireless network name (SSID) or other wireless security settings, you are disconnected when you click Apply. To avoid this problem, use a computer with a wired connection to access the router.

- > To view or change basic wireless settings:
  - 1. On the Basic Home screen, select **Wireless** to display the Wireless Settings screen.

| BASIC             | ADVAN | CED                                                                                              |                                              |
|-------------------|-------|--------------------------------------------------------------------------------------------------|----------------------------------------------|
| Home              | •     | Wireless Settings                                                                                | × Cancel Apply ►                             |
| Internet          | •     | <b>`</b>                                                                                         |                                              |
| Wireless          | •     | Region Selection<br>Region:                                                                      | Europe                                       |
| Attached Devices  | • •   |                                                                                                  |                                              |
| Parental Controls | •     | Wireless Network                                                                                 |                                              |
| Guest Network     | •     | Enable Wireless Isolation<br>Name (SSID) :                                                       |                                              |
| FastLane          |       | Channel:<br>Mode :                                                                               | NETGEAR12<br>Auto 💌<br>Up to 65Mbps 💌        |
|                   |       | Security Options<br>None<br>WEP<br>WPA-PSK[TKIP]<br>WPA2-PSK[AES]<br>WPA-PSK[TKIP]+WPA2-PSK[AES] |                                              |
|                   |       | Security Options (WPA2-PSK)<br>PassPhrase :                                                      | icyhat123 (8-63 characters or 64 hex digits) |

The screen sections, settings, and procedures are explained in the following sections.

- 2. Make any changes that are needed and click **Apply** to save your settings.
- **3.** Set up and test your wireless devices and computers to make sure that they can connect wirelessly.

If they do not, check the following:

- Is your wireless device or computer connected to your network or another wireless network in your area? Some wireless devices automatically connect to the first open network (without wireless security) that they discover.
- Does your wireless device or computer show up on the Attached Devices screen? If it does, then it is connected to the network.
- If you are not sure what the network name (SSID) or password is, look on the label on the bottom of your router.

#### Wireless Settings Screen Fields

You can configure the following wireless settings:

- **Region**. The location where the router is used. Select from the countries in the list. In the United States, the region is fixed to United States and is not changeable.
- Enable Wireless Isolation. If this check box is selected, then computers or wireless
  devices that join the network can use the Internet, but cannot access each other or
  access Ethernet devices on the network.
- Enable SSID Broadcast. This setting allows the router to broadcast its SSID so wireless stations can see this wireless name (SSID) in their scanned network lists. This check box is selected by default. To turn off the SSID broadcast, clear the Allow Broadcast of Name (SSID) check box and click Apply.

genie Basic Settings

- Name (SSID). The SSID is also known as the wireless network name. Enter a 32-character (maximum) name in this field. This field is case-sensitive. The default SSID is randomly generated, and *NETGEAR strongly recommends that you do not change this setting.*
- **Channel**. This setting is the wireless channel the gateway uses. Enter a value from 1 through 13. (For products in the North America market, only Channels 1 through 11 can be operated.) Do not change the channel unless you experience interference (shown by lost connections or slow data transfers). If you experience interference, experiment with different channels to see which is the best.
  - Mode:
    - **Up to 54 Mbps**. This legacy mode uses a maximum speed of Mbps for b/g networks.
    - **Up to 65 Mbps**. (Default) This neighbor-friendly mode does not interfere with neighboring wireless networks.
    - **Up to 150 Mbps**. Performance mode uses the maximum wireless-N speed of up to 150 Mbps.
- **Security Options Settings**. The Security Options section of the Wireless Settings screen lets you change the security option and passphrase. **Do not disable security**.

#### > To change WPA Security Option and Passphrase:

1. Under Security Options, select a WPA option.

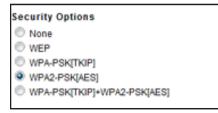

2. In the Passphrase field that displays when you select a WPA security option, enter the network key (passphrase) that you want to use.

It is a text string from 8 to 63 characters.

### **Guest Networks**

Adding a guest network allows visitors at your home to use the Internet without giving them your wireless security key. You can add a guest network to the 2.4 GHz b/g/n wireless network.

- > To set up a guest network:
  - 1. Select **Basic > Guest Network** to display the following screen:

| BASIC             | ADVAN | CED                                                                                             |
|-------------------|-------|-------------------------------------------------------------------------------------------------|
| Home              | •     | Guest Network Settings                                                                          |
| Internet          | •     | × Cancel Apply >                                                                                |
| Wireless          | •     | Wireless Settings Enable Guest Network                                                          |
| Attached Devices  | •     | Enable SSID Broadcast                                                                           |
| Parental Controls | •     | Allow Guest to access My Local Network     Enable Wireless Isolation                            |
| Guest Network     | •     | Guest Wireless Network Name (SSID): NetGear-Guest                                               |
| FastLane          | •     | Security Options None WEP WPA-PSK[TKIP] WPA-PSK[TKIP] WPA2-PSK[AES] WPA-PSK[TKIP]+WPA2-PSK[AES] |

- 2. Select any of the following wireless settings:
  - Enable Guest Network. When this check box is selected, the guest network is enabled, and guests can connect to your network using the SSID of this profile.
  - Enable Wireless Isolation. If this check box is selected, then wireless clients (computers or wireless devices) that join the network can use the Internet, but cannot access each other or access Ethernet devices on the network.
  - Enable SSID Broadcast. If this check box is selected, the wireless access point broadcasts its name (SSID) to all wireless stations. Stations with no SSID can adopt the correct SSID for connections to this access point.
  - Allow guest to access My Local Network. If this check box is selected, any user who connects to this SSID has access to your local network, not just Internet access.
- **3.** Give the guest network a name.

The guest network name is case-sensitive and can be up to 32 characters. You then manually configure the wireless devices in your network to use the guest network name in addition to the main nonguest SSID.

4. Select a security option from the list.

The security options are described in *Guest Network Wireless Security Options* on page 29.

5. Click **Apply** to save your selections.

#### **Guest Network Wireless Security Options**

A security option is the type of security protocol applied to your wireless network. The security protocol in force encrypts data transmissions and ensures that only trusted devices receive authorization to connect to your network. Wi-Fi Protected Access (WPA) has several options including pre-shared key (PSK) encryption.

This section presents an overview of the security options and provides guidance on when to use which option. It is possible to set up a guest network without wireless security. NETGEAR does *not* recommend doing so.

#### WPA Encryption

WPA encryption is built into all hardware that has the Wi-Fi-certified seal. This seal means that the product is authorized by the Wi-Fi Alliance (*http://www.wi-fi.org/*) because it complies with the worldwide single standard for high-speed wireless local area networking.

WPA uses a passphrase to perform authentication and generate the initial data encryption keys, then it dynamically varies the encryption key. WPA-PSK uses Temporal Key Integrity Protocol (TKIP) data encryption, implements most of the IEEE 802.11i standard, and is designed to work with all wireless network interface cards, but not all wireless access points. It is superseded by WPA2-PSK.

WPA2-PSK is stronger than WPA-PSK. It is advertised to be theoretically indecipherable due to the greater degree of randomness in encryption keys that it generates. WPA2-PSK gets higher speed because it is usually implemented through hardware, while WPA-PSK is usually implemented through software. WPA2-PSK uses a passphrase to authenticate and generate the initial data encryption keys. Then it dynamically varies the encryption key.

WPS-PSK + WPA2-PSK Mixed Mode can provide broader support for all wireless clients. WPA2-PSK clients get higher speed and security, and WPA-PSK clients get decent speed and security.

#### FastLane

You can use the FastLane feature to reserve bandwidth on the router for a trusted IP address that you specify. The first time you turn on FastLane, you should specify the amount of bandwidth you want to reserve and set up the push button for FastLane.

FastLane prevents others from using up your bandwidth. When you connect to the router from the trusted IP address, you have guaranteed bandwidth for video steaming applications.

- > To set up the FastLane feature:
  - 1. On the Basic Home tab, select FastLane:

| FastLane                                  |          |                   |       |
|-------------------------------------------|----------|-------------------|-------|
|                                           | × Cancel | Apply 🔸           |       |
| FastLane Status: Off                      |          |                   |       |
| Turn On FastLane                          |          |                   |       |
| Bandwidth Reserved for Trusted IP Address |          |                   | 50% 💌 |
| Trusted IP Address                        |          | 192 . 168 . 1 . 2 |       |
| WPS & FastLane Push Button                |          |                   |       |
| WPS                                       |          |                   |       |
| © FastLane                                |          |                   |       |

- 2. Select the Turn On FastLane check box.
- **3.** Select the amount of bandwidth to be reserved from the drop-down list. You can choose to reserve 50%, 60%, 70%, or 80% of the bandwidth.
- 4. Enter the trusted IP address.
- 5. Select the FastLane radio button.
- 6. Click Apply.

## genie Advanced Home

# 4

This screen is also displayed through the Administration

menu.

## Specifying custom settings

This chapter explains the features available from the genie Advanced Home screen, shown in the following figure:

| BASIC ADVANC     | ED                           |                |                         |                      |
|------------------|------------------------------|----------------|-------------------------|----------------------|
| ADVANCED Home    | Router Status                |                | Internet Port           |                      |
| Setup Wizard     | Hardware Version 3N          | R1010          | MAC Address             | 2C:80:5D:7D:20:7C    |
| WPS Wizard       | Firmware Version 1.0         | .0.9           | IP address              | 172.24.0.55          |
|                  | GUI Language Version 1.0     | .0.9           | Connection              | DHCP                 |
| ▶ Setup          | LAN port                     |                | IP Subnet mask          | 255.255.240.0        |
| Security         | MAC Address 2C               | B0:5D:7D:20:7B | Domain Name Server      | 172.24.0.6, 10.1.1.6 |
| ► Administration | IP Address 192               | 2.168.1.1      |                         |                      |
| Advanced Setup   | DhcpServer on Reboot         |                | Show Statistics         | Connection Status    |
|                  |                              |                |                         |                      |
|                  | Wireless Network Name (SSID) |                | Name (SSID)             | NetGear-<br>Guest    |
|                  | Region                       | Europe         | Wireless AP             | off                  |
|                  | Wireless Channel             | Auto(1)        | Broadcast Name          | on                   |
|                  | Mode                         | Up to 65Mbps   | Wireless Isolation      | off                  |
|                  | Wireless Radio               | Enabled        | Allow guest to access M | y Local Net off      |
|                  | Broadcast Name               | on             | work                    | - Oil                |
|                  | Wireless Isolation           | off            |                         |                      |
|                  | Wi-Fi Protected Setup        | on             |                         |                      |

This chapter contains the following sections:

- Setup Wizard
- WPS Wizard
- Setup Menu
- WAN Setup
- LAN Setup
- Quality of Service (QoS) Setup

Some selections on the Advanced Home screen are described in separate chapters:

- Security. See Chapter 5, Security.
- Administration. See Chapter 6, Administration.
- Advanced Setup. See Chapter 7, Advanced Settings.

#### Setup Wizard

The NETGEAR genie installation process launches the first time you set up the router. After you set up the router the first time, you can use the Setup Wizard again.

- > To use the setup wizard again:
  - 1. Log in to the router and select the **Advanced** tab.
  - 2. Select Setup Wizard.

The following screen displays.

| ADVANCED English                                                                 |
|----------------------------------------------------------------------------------|
| Setup Wizard                                                                     |
|                                                                                  |
| The Smart Setup Wizard can detect the type of Internet connection that you have. |
| Do you want the Smart Setup Wizard to try and detect the connection type now?    |
| Yes.     No. I want to configure the router myself.                              |
|                                                                                  |
|                                                                                  |
| Next                                                                             |
| p                                                                                |

3. Select the Yes radio button and click the Next button.

If you select No, you are taken to the Internet Setup screen (see *Internet Setup* on page 20).

The following screen displays:

| BASIC ADVANCED   |                                                                                                    | English 💌 |
|------------------|----------------------------------------------------------------------------------------------------|-----------|
| ADVANCED Home    |                                                                                                    |           |
| Setup Wizard     |                                                                                                    |           |
| WPS Wizard       | Detecting the Internet Connection                                                                                                    |           |
| ► Setup          | This process can take a minute or two. please wait                                                                                                    |           |
| ► Security       |                                                                                                    |           |
| ► Administration | aller and the second second se |           |
| ► Advanced Setup |                                                                                                    |           |
|                  |                                                                                                    |           |

The Setup Wizard searches your Internet connection for servers and protocols to determine your ISP configuration. The following screen displays:

| BASIC            |                                                 |                                                                                                    | English |
|------------------|-------------------------------------------------|----------------------------------------------------------------------------------------------------|---------|
| ADVANCED Home    |                                                 |                                                                                                    |         |
| Setup Wizard     | Congratulations!                                |                                                                                                    |         |
| WPS Wizard       | -                                               |                                                                                                    |         |
| ► Setup          | You are successfully connected to the Interne   | You are successfully connected to the Internet.                                                         |         |
| ► Security       | This router is preset with the following unique | This router is preset with the following unique wireless network name (SSID) and network key (password) |         |
| ► Administration | Wireless Network Name (SSID)                    | NETGEAR12                                                                                               |         |
| ► Advanced Setup | Network Key (Password)                          | icyhat123                                                                                               |         |
|                  |                                                 | Take me to the Internet                                                                                 |         |
|                  |                                                 |                                                                                                    |         |

genie Advanced Home

#### WPS Wizard

The WPS Wizard helps you add a WPS-capable client device (a wireless device or computer) to your network. On the client device, either press its WPS button or locate its WPS PIN.

- > To use the WPS Wizard:
  - 1. Select Advanced > WPS Wizard.
  - 2. Click Next.

The following screen lets you select the method for adding the WPS client (a wireless device or computer).

| BASIC ADVAN      | ICED                                                                                                    | English |   |
|------------------|----------------------------------------------------------------------------------------------------|---------|---|
| ADVANCED Home    | Add WPS Client                                                                                             |         |   |
| Setup Wizard     | Select a setup method:                                                                                     |         |   |
| WPS Wizard       | Push Button (recommended)                                                                                  |         |   |
| ► Setup          | You can either press the Push Button physically on the router or press the Button below (soft Push Button) |         |   |
| Security         | PIN (Personal Identification Number)                                                                       |         |   |
| Administration   |                                                                                                    |         | _ |
| ► Advanced Setup |                                                                                                    |         |   |

- 3. Select either Push Button or PIN Number, as follows:
  - To use the push button method, either click the **WPS** button on this screen, or press the **WPS** button on the side of the router. Within 2 minutes, go to the wireless client and press its **WPS** button to join the network without entering a password.
  - To use the PIN method, select the **PIN Number** radio button, enter the client security PIN, and click **Next**.

| BASIC ADV        | INCED                                                                                                    | English | -  |
|------------------|----------------------------------------------------------------------------------------------------|---------|----|
| ADVANCED Home    | Add WPS Client                                                                                                    |         |    |
| Setup Wizard     | Select a setup method:                                                                                                    |         | -1 |
| WPS Wizard       | Push Button (recommended)     Push Button (recommended)     This is the security PIN of the WPS client. While connecting, WPS-enabled adapters provide a randomly-generated security PIN.     Enter Clients PIN: |         |    |
| ► Setup          |                                                                                                    |         |    |
| ► Security       |                                                                                                    | Next    |    |
| ► Administration |                                                                                                    |         |    |
| ► Advanced Setup |                                                                                                    |         |    |

Within 2 minutes, go to the client device and use its WPS software to join the network without entering a password.

The router attempts to add the WPS-capable device. The WPS LED ( on the front of the router blinks green. When the router establishes a WPS connection, the LED is solid green, and the router WPS screen displays a confirmation message.

4. (Optional) Repeat Step 2 and Step 3 to add another WPS client to your network.

### Setup Menu

Select **Advanced > Setup** to display the Setup menu. The following selections are available:

- **Internet Setup**. Go to the same Internet Setup screen that you can access from the dashboard on the Basic Home screen. See *Internet Setup* on page 20.
- **Wireless Setup**. Go to the same Wireless Settings screen that you can access from the dashboard on the Basic Home screen. See *Basic Wireless Settings* on page 25.
- **Guest Network**. This selection is a shortcut to the same Guest Network screen that you can access from the dashboard on the Basic Home screen. See *Guest Networks* on page 28.
- WAN Setup. Internet (WAN) setup. See WAN Setup on page 34.
- LAN Setup. Local area network (LAN) setup. See LAN Setup on page 37.
- **QoS Setup**. Quality of Service (QoS) setup. See *Quality of Service (QoS) Setup* on page 41.

## WAN Setup

The WAN Setup screen lets you configure a DMZ (demilitarized zone) server, change the Maximum Transmit Unit (MTU) size, and enable the router to respond to a ping on the WAN (Internet) port. Select **Advanced > Setup > WAN Setup** to view the following screen:

| BASIC                            | ADVANCED                             |                  |  |  |
|----------------------------------|--------------------------------------|------------------|--|--|
| ADVANCED Home WAN Setup          |                                      |                  |  |  |
| Setup Wizard                     |                                      | × Cancel Apply > |  |  |
| WPS Wizard                       | Disable Port Scan and DOS Protection |                  |  |  |
| ▼ Setup                          | Default DMZ Server                   | 192 . 168 . 1 .  |  |  |
| Internet Setup<br>Wireless Setup | Respond to Ping on Internet Port     |                  |  |  |
| Guest Network<br>WAN Setup       | Disable IGMP Proxying                |                  |  |  |
| LAN Setup<br>QoS Setup           | MTU Size(in bytes)                   | 1500             |  |  |
| ► Security                       | NAT Filtering Disable SIP ALG        | Secured Open     |  |  |

You can configure the following settings:

- Disable Port Scan and DoS Protection. DoS protection protects your LAN against denial of service attacks such as Syn flood, Smurf Attack, Ping of Death, Teardrop Attack, UDP Flood, ARP Attack, Spoofing ICMP, Null Scan, and many others. Use this setting only in special circumstances.
- **Default DMZ Server**. This feature is sometimes helpful when you are playing online games or videoconferencing. Be careful when using this feature because it makes the firewall security less effective. See the following section, *Default DMZ Server*, for more details.

genie Advanced Home

- **Respond to Ping on Internet Port**. If you want the router to respond to a ping from the Internet, select this check box. Use this setting only as a diagnostic tool because it allows your router to be discovered. Do not select this check box unless you have a specific reason.
- **Disable IGMP Proxying**. IGMP proxying allows a computer on the local area network (LAN) to receive the multicast traffic it is interested in from the Internet. If you do not need this feature, you can select this check box to disable it.
- MTU Size (in bytes). The normal MTU (Maximum Transmit Unit) value for most Ethernet networks is 1500 bytes, or 1492 bytes for PPPoE connections. For some ISPs, you might need to reduce the MTU. Reducing the MTU is rarely required, and should not be done unless you are sure that it is necessary for your ISP connection. See *Change the MTU Size* on page 36.
- **NAT Filtering**. Network Address Translation (NAT) determines how the router processes inbound traffic. Secured NAT provides a secured firewall to protect the computers on the LAN from attacks from the Internet, but might prevent some Internet games, point-to-point applications, or multimedia applications from functioning. Open NAT provides a much less secured firewall, but it allows almost all Internet applications to function.

#### Default DMZ Server

The default DMZ server feature is helpful when you are using some online games and videoconferencing applications that are incompatible with Network Address Translation (NAT). The router is programmed to recognize some of these applications and to work correctly with them, but other applications might not function well. In some cases, one local computer can run the application correctly if that computer's IP address is entered as the default DMZ server.

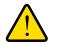

#### WARNING!

DMZ servers pose a security risk. A computer designated as the default DMZ server loses much of the protection of the firewall and is exposed to exploits from the Internet. If compromised, the DMZ server computer can be used to attack other computers on your network.

The router usually detects and discards incoming traffic from the Internet that is not a response to one of your local computers or a service that you have configured in the Port Forwarding/Port Triggering screen. Instead of discarding this traffic, you can have the router forward the traffic to one computer on your network. This computer is called the default DMZ server.

- > To set up a default DMZ server:
  - 1. On the WAN Setup screen, select the Default DMZ Server check box.
  - 2. Type the IP address.
  - 3. Click Apply.

#### Change the MTU Size

The maximum transmission unit (MTU) is the largest data packet a network device transmits. When one network device communicates across the Internet with another, the data packets travel through many devices along the way. If a device in the data path has a lower MTU setting than the other devices, the data packets have to be split or "fragmented" to accommodate the device with the smallest MTU.

The best MTU setting for NETGEAR equipment is often the default value. In some situations, changing the value fixes one problem but causes another. Leave the MTU unchanged unless one of these situations occurs:

- You have problems connecting to your ISP or other Internet service, and the technical support of either the ISP or NETGEAR recommends changing the MTU setting. These web-based applications might require an MTU change:
  - A secure website that does not open, or displays only part of a web page
  - Yahoo email
  - MSN portal
  - America Online's DSL service
- You use VPN and have severe performance problems.
- You used a program to optimize MTU for performance reasons, and now you have connectivity or performance problems.

**Note:** An incorrect MTU setting can cause Internet communication problems. For instance, you might not be able to access certain websites, frames within websites, secure login pages, or FTP or POP servers.

genie Advanced Home

If you suspect an MTU problem, a common solution is to change the MTU to 1400. If you are willing to experiment, you can gradually reduce the MTU from the maximum value of 1500 until the problem goes away. The following table describes common MTU sizes and applications.

| МТU  | Application                                                                                                    |
|------|----------------------------------------------------------------------------------------------------|
| 1500 | The largest Ethernet packet size and the default value. This setting is typical for connections that do not use PPPoE or VPN, and is the default value for NETGEAR routers, adapters, and switches. |
| 1492 | Used in PPPoE environments.                                                                                                    |
| 1472 | Maximum size to use for pinging. (Larger packets are fragmented.)                                                                                                    |
| 1468 | Used in some DHCP environments.                                                                                                    |
| 1460 | Usable by AOL if you do not have large email attachments, for example.                                                                                                    |
| 1436 | Used in PPTP environments or with VPN.                                                                                                    |
| 1400 | Maximum size for AOL DSL.                                                                                                    |
| 576  | Typical value to connect to dial-up ISPs.                                                                                                    |

 Table 2. Common MTU Sizes

#### > To change the MTU size:

- 1. Select Advanced > Setup > WAN Setup.
- 2. In the MTU Size field, enter a value from 64 to 1500.
- 3. Click Apply to save the settings.

#### LAN Setup

The LAN Setup screen allows configuration of LAN IP services such as Dynamic Host Configuration Protocol (DHCP) and Routing Information Protocol (RIP).

The router is shipped preconfigured to use private IP addresses on the LAN side and to act as a DHCP server. Following is the router's default LAN IP configuration:

- LAN IP address. 192.168.1.1
- Subnet mask. 255.255.255.0

These addresses are part of the designated private address range for use in private networks and are suitable for most applications. If your network requires a different IP addressing scheme, you can change these settings in the LAN Setup screen. **Note:** If you change the LAN IP address of the router while connected through the browser, you will be disconnected. You must open a new connection to the new IP address and log in again.

#### > To change the LAN settings:

1. Select Advanced > Setup > LAN Setup to display the following screen:

| BASIC ADVA                                                                                                    | INCED                                                                                                    | English                                                                                          |
|----------------------------------------------------------------------------------------------------|----------------------------------------------------------------------------------------------------|--------------------------------------------------------------------------------------------------|
| ADVANCED Home                                                                                                    | LAN Setup                                                                                                    |                                                                                                  |
| Setup Wizard                                                                                                    | × Cancel Apply Apply                                                                                                  |                                                                                                  |
| WPS Wizard                                                                                                    | Device Name                                                                                                    | JNR1010                                                                                          |
| ▼ Setup                                                                                                    | LAN TCP/IP Setup                                                                                                    |                                                                                                  |
| Internet Setup<br>Wireless Setup<br>Guest Hetwork<br>WAN Setup<br>LAN Setup<br>QoS Setup<br>> Security<br>> Administration<br>> Advanced Setup | IP Address IP Subnet Mask RIP Direction RIP Version V Use Router as DHCP Server Starting IP Address Ending IP Address | 192, 168, 1, 1<br>255, 255, 255, 0<br>Both •<br>Disabled •<br>192, 168, 1, 2<br>192, 168, 1, 254 |
|                                                                                                    | Address Reservation                                                                                                   |                                                                                                  |
|                                                                                                    |                                                                                                    | Address                                                                                          |
|                                                                                                    | 🕇 Add 🌈 Edit 🗙 Delete                                                                                                 |                                                                                                  |
|                                                                                                    | 7 Help Center                                                                                                    | Show/Hide Heip Center                                                                            |
| HELP & SUPPORT Do                                                                                                    | cumentation   Online Support   Router FAQ SEARCH HELP Enter Se                                                        | arch Item GO                                                                                     |

2. Enter the settings that you want to customize.

These settings are described in the following section, LAN Setup Screen Settings.

3. Click Apply to save your changes.

#### LAN Setup Screen Settings

You can configure the following LAN settings:

- LAN TCP/IP Setup:
  - IP Address. The LAN IP address of the router.
  - **IP Subnet Mask**. The LAN subnet mask of the router. Combined with the IP address, the IP subnet mask allows a device to know which other addresses are local to it, and which must be reached through a gateway or router.

genie Advanced Home

- **RIP Direction**. Router Information Protocol (RIP) allows a router to exchange routing information with other routers. This setting controls how the router sends and receives RIP packets. Both is the default setting. With the Both or Out Only setting, the router broadcasts its routing table periodically. With the Both or In Only setting, the router incorporates the RIP information that it receives.
- **RIP Version**. This setting controls the format and the broadcasting method of the RIP packets that the router sends. It recognizes both formats when receiving. By default, the RIP function is disabled.

RIP-1 is universally supported. It is adequate for most networks, unless you have an unusual network setup.

RIP-2 carries more information. Both RIP-2B and RIP-2M send the routing data in RIP-2 format. RIP-2B uses subnet broadcasting. RIP-2M uses multicasting.

- Use Router as a DHCP Server. This check box is selected by default so that the router functions as a Dynamic Host Configuration Protocol (DHCP) server.
- **Starting IP Address**. Specify the start of the range for the pool of IP addresses in the same subnet as the router.
- Ending IP Address. Specify the end of the range for the pool of IP addresses in the same subnet as the router.
- Address Reservation. When you specify a reserved IP address for a computer on the LAN, that computer receives the same IP address each time it accesses the router's DHCP server. Assign reserved IP addresses to servers that require permanent IP settings.

#### Use the Router as a DHCP Server

By default, the router acts as a DHCP server. The router assigns IP, DNS server, and default gateway addresses to all computers connected to the LAN. The assigned default gateway address is the LAN address of the router. The router assigns IP addresses to the attached computers from a pool of addresses specified in this screen. Each pool address is tested before it is assigned to avoid duplicate addresses on the LAN. For most applications, the default DHCP and TCP/IP settings of the router are satisfactory.

You can specify the pool of IP addresses to be assigned by setting the starting IP address and ending IP address. These addresses should be part of the same IP address subnet as the router's LAN IP address. Using the default addressing scheme, define a range between 192.168.1.2 and 192.168.1.254, although you might want to save part of the range for devices with fixed addresses.

The router delivers the following parameters to any LAN device that requests DHCP:

- An IP address from the range you have defined
- Subnet mask
- Gateway IP address (the router's LAN IP address)

- Primary DNS server (if you entered a primary DNS address in the Internet Setup screen; otherwise, the router's LAN IP address)
- Secondary DNS server (if you entered a secondary DNS address in the Internet Setup screen)

To use another device on your network as the DHCP server, or to specify the network settings of all of your computers, clear the **Use Router as DHCP Server** check box and click **Apply**. Otherwise, leave this check box selected. If this service is not enabled and no other DHCP server is available on your network, set your computers' IP addresses manually or they will not be able to access the router.

#### **Address Reservation**

When you specify a reserved IP address for a computer on the LAN, that computer always receives the same IP address each time it accesses the router's DHCP server. Assign reserved IP addresses to computers or servers that require permanent IP settings.

> To reserve an IP address:

- 1. In the Address Reservation section of the screen, click the Add button.
- 2. In the IP Address field, type the IP address to assign to the computer or server. (Choose an IP address from the router's LAN subnet, such as 192.168.1.x.)
- 3. Type the MAC address of the computer or server.

**Tip:** If the computer is already on your network, you can copy its MAC address from the Attached Devices screen and paste it here.

4. Click **Apply** to enter the reserved address into the table.

The reserved address is not assigned until the next time the computer contacts the router's DHCP server. Reboot the computer, or access its IP configuration and force a DHCP release and renew.

To edit or delete a reserved address entry, select the radio button next to the reserved address that you want to edit or delete and click **Edit** or **Delete**.

## Quality of Service (QoS) Setup

QoS is an advanced feature that can be used to prioritize some types of traffic ahead of others. The N150 4-Port Wireless Router can provide QoS prioritization over the wireless link and on the Internet connection. To configure QoS, use the QoS Setup screen.

| Select Advanced > Setu | p > QoS Setup | to display | y the following | screen: |
|------------------------|---------------|------------|-----------------|---------|
|------------------------|---------------|------------|-----------------|---------|

| BASIC                                                                                    | ADVANCED                                                                                                    |
|------------------------------------------------------------------------------------------|----------------------------------------------------------------------------------------------------|
| ADVANCED Home                                                                            |                                                                                                    |
| Setup Wizard                                                                             | Cancel Apply and                                                                                                    |
| WPS Wizard                                                                               | Enable WMM (Wi-Fi multi-media) Settings                                                                                   |
| ▼ Setup                                                                                  | Turn Internet Qos Access On                                                                                               |
| Internet Setup<br>Wireless Setup<br>Guest Network<br>WAN Setup<br>LAN Setup<br>QoS Setup | Turn Bandwidth Control On     Uplink bandwidth: maximum 256 Kbps      Automatically check Internet Uplink bandwidth Check |
| ► Security                                                                               | QoS Priority Rule list Setup QoS rule                                                                                     |

#### Enable WMM QoS for Wireless Multimedia Applications

The N150 4-Port Wireless Router supports Wi-Fi Multimedia Quality of Service (WMM QoS) to prioritize wireless voice and video traffic over the wireless link. WMM QoS provides prioritization of wireless data packets from different applications based on four access categories: voice, video, best effort, and background. For an application to receive the benefits of WMM QoS, both it and the client running that application must have WMM enabled. Legacy applications that do not support WMM and applications that do not require QoS, are assigned to the best effort category, which receives a lower priority than voice and video.

WMM QoS is enabled by default. You can disable it in the QoS Setup screen by clearing the **Enable WMM** check box and clicking **Apply**.

#### Set Up QoS for Internet Access

You can give prioritized Internet access to the following types of traffic:

- Specific applications
- Specific online games
- Individual Ethernet LAN ports of the router
- A specific device by MAC address

To specify prioritization of traffic, create a policy for the type of traffic and add the policy to the QoS Policy table in the QoS Setup screen. For convenience, the QoS Policy table lists many common applications and online games that can benefit from QoS handling.

Set Up QoS for Applications and Online Gaming

- > To create a QoS policy for applications and online games:
  - 1. In the QoS Setup screen, select the Turn Internet Access QoS On check box.
  - 2. Click the Setup QoS Rule button to see the existing priority rules.

|                | ANCED<br>QoS Se | tun |                 |            |                               | English |
|----------------|-----------------|-----|-----------------|------------|-------------------------------|---------|
| DVANCED Home   | 005 56          | tup |                 | × Cancel   | Apply ►                       |         |
| Setup Wizard   |                 |     |                 |            |                               |         |
| VPS Wizard     |                 | #   | QoS Policy      | Priority   | Description                   |         |
|                | 0               | 1   | MSN Messenger   | High       | MSN_messenger Applications    |         |
| Setup          | 0               | 2   | Yahoo Messenger | High       | Yahoo_Messenger Applications  |         |
|                | 0               | 3   | IP Phone        | Highest    | IP_Phone Applications         |         |
| Internet Setup | 0               | 4   | Vonage IP Phone | Highest    | Vonage_IP_Phone Applications  |         |
| Wireless Setup | 0               | 5   | Net Meeting     | High       | NetMeeting Applications       |         |
| Guest Network  | 0               | 6   | AIM             | High       | AIM Applications              |         |
| WAN Setup      | 0               | 7   | Google Talk     | Highest    | Google_Talk Applications      |         |
| LAN Setup      | 0               | 8   | Netgear EVA     | Highest    | Netgear_EVA Applications      |         |
| QoS Setup      |                 | 9   | SSH             | High       | SSH Applications              |         |
|                | 0               | 10  | Telnet          | High       | Telnet Applications           |         |
| Security       | 0               | 11  | VPN             | High       | VPN Applications              |         |
|                | 0               | 12  | FTP             | Normal     | FTP Applications              |         |
| Administration | 0               | 13  | SMTP            | Normal     | SMTP Applications             |         |
| Advanced Setup | 0               | 14  | WWW             | Normal     | WWW Applications              |         |
| Advanced Setup | 0               | 15  | DNS             | Normal     | DNS Applications              |         |
|                | 0               | 16  | ICMP            | Normal     | ICMP Applications             |         |
|                | 0               | 17  | eMule/eDonkey   | Low        | eMule/eDonkey Applications    |         |
|                | Õ               | 18  | Kazaa           | Low        | Kazaa Applications            |         |
|                | 0               | 19  | Gnutella        | Low        | Gnutella Applications         |         |
|                | 0               | 20  | BT/Azureus      | Low        | BT/Azureus Applications       |         |
|                | ŏ               | 21  | Counter Strike  | High       | On-line Gaming Counter-Strike |         |
|                | õ               | 22  | Age of Empires  | High       | On-line Gaming Age-of-Empires |         |
|                | 0               | 23  | Everguest       | High       | On-line Gaming Everguest      |         |
|                | 0               | 24  | Quake 2         | High       | On-line Gaming Quake-2        |         |
|                | õ               | 25  | Quake 3         | High       | On-line Gaming Quake-3        |         |
|                | 0               | 26  | Unreal Tourment | High       | On-line Gaming Unreal-Tourmen | t       |
|                | 0               | 27  | Warcraft        | High       | On-line Gaming Warcraft       |         |
|                |                 |     | e Edit          | X D        | elete 🛛 🗙 Delete All          |         |
|                |                 |     |                 | + Add Prie | ority Rule                    |         |

You can edit or delete a rule by selecting its radio button and clicking either the **Edit** or **Delete** button. You can also delete all of the rules by simply clicking the **Delete All** button.

**3.** To add a priority rule, scroll down to the bottom of the QoS Setup screen and click **Add Priority Rule** to display the following screen:

| BASIC                                                                  | ADVANCED                                                                                                    |
|------------------------------------------------------------------------|----------------------------------------------------------------------------------------------------|
| ADVANCED Home                                                          |                                                                                                    |
| Setup Wizard                                                           | Cancel Apply                                                                                                    |
| WPS Wizard<br>• Setup<br>Internet Setup                                | Priority     MSN Messenger       QoS Policy For     MSN Messenger       Priority Category     Applications       Applications     MSN Messenger |
| Wireless Setup<br>Guest Network<br>WAN Setup<br>LAN Setup<br>QoS Setup | Priority High                                                                                                    |

genie Advanced Home

- 4. In the QoS Policy for field, type the name of the application or game.
- In the Priority Category list, select either Applications or Online Gaming. In either case, a list of applications or games displays in the list.
- 6. You can select an existing item from the list, or you can scroll and select Add a New Application or Add a New Game, as applicable.
  - a. If you add an entry, the Priority Rules screen expands as shown:

| BASIC                                             | ADVANCED                                                       | English 💽   |
|---------------------------------------------------|----------------------------------------------------------------|-------------|
| ADVANCED Hom                                      |                                                                |             |
| Setup Wizard                                      | Cancel                                                         | Apply F     |
| WPS Wizard<br>• Setup                             | Priority<br>QoS Policy For<br>Priority Category Applications   |             |
| Internet Setup<br>Wireless Setup<br>Guest Network | Applications Add a new Application Priority Normal             | •           |
| WAN Setup<br>LAN Setup<br>QoS Setup               | Specified Port Range<br>Connection Type TCP/UDP  Starting Port | (1 - 65535) |
| ▶ Security                                        | Ending Port                                                    | (1 - 65535) |
| Administration                                    | 1                                                              |             |
| ► Advanced Set                                    | up                                                             |             |

- **b.** In the QoS Policy For field, enter a descriptive name for the new application or game.
- **c.** In the Connection Type list, select either **TCP**, **UDP**, or both (**TCP/UDP**). Specify the port number or range of port numbers that the application or game uses.
- **7.** From the Priority list, select the priority for Internet access for this traffic relative to other applications and traffic. The options are Low, Normal, High, and Highest.
- 8. Click **Apply** to save this rule to the QoS Policy list and return to the QoS Setup screen.

#### Set up QoS for a Router LAN Port

- > To create a QoS policy for a device connected to one of the router's LAN ports:
  - 1. Select Advanced > Setup > QoS Setup to display the QoS Setup screen. Select the Turn Internet Access QoS On check box.
  - 2. Click the Setup QoS Rule button.
  - 3. Click the Add Priority Rule button.
  - 4. From the Priority Category list, select Ethernet LAN Port, as shown in the following figure:

| BASIC                           | ADVANCED                            |                  |
|---------------------------------|-------------------------------------|------------------|
| ADVANCED Hom                    | e QoS - Priority Rules              |                  |
| Setup Wizard                    |                                     | × Cancel Apply > |
| WPS Wizard                      | Priority                            |                  |
| ▼ Setup                         | QoS Policy For<br>Priority Category | LAN Port 1       |
| Internet Setup                  | Ethernet LAN Port                   | 1                |
| Wireless Setup<br>Guest Network | Priority                            | Normal 💌         |
| WAN Setup                       |                                     |                  |
| QoS Setup                       |                                     |                  |

genie Advanced Home

- 5. From the LAN port list, select the LAN port.
- 6. From the Priority list, select the priority for Internet access for this port's traffic relative to other applications.

The options are Low, Normal, High, and Highest.

- 7. Click **Apply** to save this rule to the QoS Policy list and return to the QoS Setup screen.
- 8. In the QoS Setup screen, click Apply.

Set up QoS for a MAC Address

- > To create a QoS policy for traffic from a specific MAC address:
  - 1. Select Advanced > Setup > QoS Setup, and click the Setup QoS Rule button. The QoS Setup screen displays.
  - 2. Click Add Priority Rule.
  - 3. From the Priority Category list, select MAC Address:

| BASIC ADVAN                      | CED                                             |          |             | English     |
|----------------------------------|-------------------------------------------------|----------|-------------|-------------|
| ADVANCED Home                    | QoS - Priority Rules                            |          |             |             |
| Setup Wizard                     |                                                 | × Cancel | Apply 🕨     |             |
| WPS Wizard<br>• Setup            | Priority<br>QoS Policy For<br>Priority Category | MAC      | Address     |             |
| Internet Setup<br>Wireless Setup | MAC Device List                                 |          |             |             |
| Guest Network<br>WAN Setup       | QoS Policy                                      | Priority | Device Name | MAC Address |
| LAN Setup<br>QoS Setup           | MAC Address                                     |          |             |             |
|                                  | Device Name                                     |          | •           |             |
| ► Security                       | Priority                                        |          |             |             |
| ▶ Administration                 | + Add                                           | 🖋 Edit   | × Delete    | Refresh     |

4. If the device is the MAC Device List, select its radio button.

The information from the MAC Device List populates the policy name, MAC Address, and Device Name fields.

If the device is not in the list, click **Refresh**. If it still does not appear, fill in these fields manually.

**5.** From the Priority list, select the priority for Internet access for this device's traffic relative to other applications and traffic.

The options are Low, Normal, High, and Highest.

- 6. Click **Apply** to save this rule to the QoS Policy list and return to the QoS Setup screen.
- 7. In the QoS Setup screen, select the Turn Internet Access QoS On check box.
- 8. Click Apply.

Edit or Delete an Existing QoS Policy

- > To edit or delete a QoS policy:
  - 1. Select Advanced > QoS Setup to display the QoS Setup screen.
  - 2. Select the radio button next to the QoS policy that you want to edit or delete, and do one of the following:
    - Click **Delete** to remove the QoS policy.
    - Click **Edit** to edit the QoS policy. Follow the instructions in the preceding sections to change the policy settings.
  - 3. Click **Apply** in the QoS Setup screen to save your changes.

## Security

# 5

## Keeping unwanted content out of your network

This chapter explains how to use the basic firewall features of the router to prevent objectionable content from reaching the computers and devices on your network.

This chapter includes the following sections:

- Keyword Blocking of HTTP Traffic
- Block Services (Port Filtering)
- Schedule Blocking
- Security Event Email Notifications

## Keyword Blocking of HTTP Traffic

Use keyword blocking to prevent certain types of HTTP traffic from accessing your network. The blocking can be always or according to a schedule.

1. Select Advanced > Security > Block Sites to display the following screen:

| BASIC ADVAN                                | CED                                                                                                    |     |     | Englis | 1 |
|--------------------------------------------|----------------------------------------------------------------------------------------------------|-----|-----|--------|---|
| ADVANCED Home<br>Setup Wizard              | Block Sites                                                                                                    |     |     |        |   |
| WPS Wizard                                 | To learn more about advanced content filtering and keyword blocking features from NETGEAR please go to <u>www.netgear.com/tpc</u> + |     |     |        |   |
| ► Setup                                    | Keyword Blocking  Keyword Blocking  Keyword Blocking  PerSchadule                                                                   |     |     |        |   |
| Security     Parental Controls             | © Aways                                                                                                    |     |     |        |   |
| Block Sites Block Services Schedule E-mail | Type Keyword or Domain Name Here: Add Keyword Block Sites Containing these Keywords or Domain Names:                                |     |     |        |   |
| ► Administration                           | *                                                                                                    |     |     |        |   |
| ▶ Advanced Setup                           | Delete Keyword Clear List                                                                                                    |     |     |        |   |
|                                            | Allow Trusted IP Address To Visit Blocked Sites                                                                                     |     |     |        |   |
|                                            | Trusted IP Address                                                                                                    | 192 | 168 | , 1 ,  |   |

- 2. Select one of the keyword blocking options:
  - **Per Schedule**. Turn on keyword blocking according to the Schedule screen settings.
  - Always. Turn on keyword blocking all the time, independent of the Schedule screen.
- 3. In the Keyword field, enter a keyword or domain, click Add Keyword, and click Apply.

The Keyword list supports up to 32 entries. Following are sample entries:

- Specify XXX to block http://www.badstuff.com/xxx.html.
- Specify .com if you want to allow only sites with domain suffixes such as .edu or .gov.
- Enter a period (.) to block all Internet browsing access.
- > To delete a keyword or domain:
  - 1. Select the keyword you want to delete from the list.
  - 2. Click Delete Keyword and Apply to save your changes.
- > To specify a trusted computer:

You can exempt one trusted computer from blocking and logging. The computer you exempt must have a fixed IP address.

- 1. In the Trusted IP Address field, enter the IP address.
- 2. Click Apply to save your changes.

## **Block Services (Port Filtering)**

Services are functions that server computers perform at the request of client computers. For example, web servers serve web pages, time servers serve time and date information, and game hosts serve data about other players' moves. When a computer on the Internet sends a request for service to a server computer, the requested service is identified by a service or port number. This number appears as the destination port number in the transmitted IP packets. For example, a packet that is sent with the destination port number 80 is an HTTP (web server) request.

The service numbers for many common protocols are defined by the Internet Engineering Task Force (IETF at *http://www.ietf.org/*) and published in RFC1700, "Assigned Numbers." Service numbers for other applications are typically chosen from the range 1024 to 65535 by the authors of the application. Although the router already holds a list of many service port numbers, you are not limited to these choices. You can often determine port number information by contacting the publisher of the application, by asking user groups or newsgroups, or by searching.

The Block Services screen lets you add and block specific Internet services by computers on your network. This feature is called service blocking or port filtering. To add a service for blocking, first determine which port number or range of numbers the application uses.

#### > To block services:

1. Select Advanced > Security > Block Services to display the following screen:

| BASIC ADVAN                      |                           | English | 1  |
|----------------------------------|---------------------------|---------|----|
| ADVANCED Home                    | Block Services            |         |    |
| Setup Wizard                     | Services Blocking         |         | -  |
| WPS Wizard                       | Never                     |         |    |
| ▶ Setup                          | Per Schedule Aways        |         |    |
| * Security                       | Block Service Rules Table |         | 1  |
| Parental Controls<br>Block Sites | # Service Name Port       | IP      | í. |
| Block Services                   | 🕇 Add 🖉 Edit 🗙 Delete     |         | 1  |
| Schedule                         |                           |         | -  |
| E-mail                           |                           |         |    |

2. Select either Per Schedule or Always to enable service blocking, and click Apply.

If you selected Per Schedule, specify a time period in the Schedule screen as described in *Schedule Blocking* on page 50.

3. Click Add to add a service.

The Block Services Setup screen displays:

| BASIC                            | ADVANCED                                                                                                    |
|----------------------------------|----------------------------------------------------------------------------------------------------|
| ADVANCED Hom                     |                                                                                                    |
| Setup Wizard                     | Cancel Add and >                                                                                                    |
| WPS Wizard                       | Service Type User Defined 💌                                                                                           |
| ▶ Setup                          | Protocol TCP  Starting Port (1~65535)                                                                                 |
| * Security                       | Ending Port (1-65535)                                                                                                 |
| Parental Controls<br>Block Sites | Service Type/User Defined                                                                                             |
| Block Services                   | Filter Service For:                                                                                                   |
| Schedule<br>E-mail               | Only This IP Address:         192         168         1           IP Address Range:         192         168         1 |
| ► Administration                 | to 192   168   1  .                                                                                                   |
| ► Advanced Setu                  | All IP Address                                                                                                    |

4. From the Service Type list, select the application or service to allow or block.

The list already displays several common services, but you are not limited to these choices. To add any additional services or applications that do not already appear, select **User Defined.** 

- If you know that the application uses either TCP or UDP, select the appropriate protocol. If you are not sure, select **Both**.
- 6. Enter the starting and ending port numbers.

If the application uses a single port number, enter that number in both fields.

7. Select the radio button for the IP address configuration you want to block and enter the IP addresses.

You can block the specified service for a single computer, a range of computers with consecutive IP addresses, or all computers on your network.

8. Click Add to enable your Block Services Setup selections.

## Schedule Blocking

You can specify the days and time that you want to block Internet access.

- > To schedule blocking:
  - 1. Select Advanced > Security > Schedule to display the following screen:

| BASIC ADVAN                                                    | CED                                                                               |                                             |
|----------------------------------------------------------------|-----------------------------------------------------------------------------------|---------------------------------------------|
| ADVANCED Home                                                  | Schedule                                                                          |                                             |
| Setup Wizard                                                   |                                                                                   | × Cancel Apply ►                            |
| WPS Wizard                                                     | Days to Block:                                                                    |                                             |
| ► Setup                                                        | ✓ Sunday ✓ Monday                                                                 |                                             |
| ✓ Security                                                     | Tuesday                                                                           |                                             |
| Parental Controls<br>Block Sites<br>Block Services<br>Schedule | <ul> <li>Wednesday</li> <li>Thursday</li> <li>Friday</li> <li>Saturday</li> </ul> |                                             |
| E-mail                                                         | Time of day to Block: (use 24-hour clock)                                         |                                             |
| ► Administration                                               | III Day<br>Start Blocking                                                         | 00 Hour 00 Minute                           |
| ► Advanced Setup                                               | End Blocking                                                                      | 23 Hour 59 Minute                           |
|                                                                | Time Zone<br>(GMT) Greenwich Mean Time: Dublin, Edinburgh, Lisbon, London         |                                             |
|                                                                |                                                                                   | Current time: Friday, Jun 29, 2012 08:45:38 |

- 2. Set up the schedule for blocking keywords and services.
  - **Days to Block**. Select days on which you want to apply blocking by selecting the appropriate check boxes, or select **Every Day** to select the check boxes for all days.
  - **Time of Day to Block**. Select a start and end time in 24-hour format, or select **All Day** for 24-hour blocking.
- 3. Select your time zone from the list.
- 4. If you use daylight savings time, select the **Automatically adjust for daylight savings time** check box.
- 5. Click **Apply** to save your settings.

## **Security Event Email Notifications**

To receive logs and alerts by email, provide your email information in the Email screen, and specify which alerts you want to receive and how often.

- > To set up email notifications:
  - 1. Select Advanced > Security > Email to display the following screen:

| BASIC ADVAN                                                              |                                                                                          | English |   |
|--------------------------------------------------------------------------|------------------------------------------------------------------------------------------|---------|---|
| ADVANCED Home                                                            | E-mail Apply                                                                             |         |   |
| Setup Wizard<br>WPS Wizard                                               | Turn E-mail Notification On                                                              |         | _ |
| <ul> <li>▶ Setup</li> <li>▼ Security</li> </ul>                          | Send Alerts and Logs Via E-mail Your Outgoing Mail Server.                               |         |   |
| Parental Controls<br>Block Sites<br>Block Services<br>Schedule<br>E-mail | Send To This E-mail Address: Vour Mail Server requires authentication User Name Password |         |   |
| Administration                                                           | Send Alert Immediately When Someone Attempts To Visit A Blocked Site.                    |         |   |
| ► Advanced Setup                                                         | Send Logs According to this Schedule None  V  Day Sunday  V  Time 1220  0 pm.            |         |   |

- 2. To receive email logs and alerts from the router, select the **Turn Email Notification On** check box.
- In the Your Outgoing Mail Server field, enter the name of your ISP's outgoing (SMTP) mail server (such as mail.myISP.com).

You might be able to find this information in the configuration screen of your email program. If you leave this field blank, log and alert messages are not sent by email.

4. Enter the email address to which logs and alerts are sent in the **Send to This Email Address** field.

This email address is also used for the From address. If you leave this field blank, log and alert messages are not sent by email.

- If your outgoing email server requires authentication, select the My Mail Server requires authentication check box, and complete the User Name and Password fields for the outgoing email server.
- To have email alerts sent immediately when someone attempts to visit a blocked site, select the Send Alert Immediately check box.
- 7. (Optional) Establish a log email schedule.

If you select the Weekly, Daily, or Hourly option and the log fills up before the specified period, the log is emailed to the specified email address. After the log is sent, the log is cleared from the router's memory. If the router cannot email the log file, the log buffer might fill up. In this case, the router overwrites the log and discards its contents.

8. Click **Apply** to save your settings.

## Administration

# 6

### Managing your network

This chapter describes the router settings for administering and maintaining your router and home network. See *Remote Management* on page 80 for information about checking the status of your router over the Internet, and *Traffic Meter* on page 83 for information about monitoring Internet traffic on your router's Internet port.

This chapter includes the following sections:

- Upgrade the Router Firmware
- View Router Status
- View Logs of Web Access or Attempted Web Access
- Manage the Configuration File
- Set Password

## Upgrade the Router Firmware

The router firmware (routing software) is stored in flash memory. You can update the firmware from the Administration menu on the Advanced tab. You might see a message at the top of the genie screens when new firmware is available for your product.

You can use the Check button on the Router Update screen to check and update to the latest firmware for your product if new firmware is available.

- > To check for new firmware and update your router:
  - 1. Select Advanced > Administration > Firmware Update to display the following screen:

| BASIC                              | ADVAN | CED                                                     |
|------------------------------------|-------|---------------------------------------------------------|
| ADVANCED Home                      |       | Firmware Update                                         |
| Setup Wizard                       |       | Check for new version from the Internet Check           |
| WPS Wizard                         |       | Locate and select the upgrade file from your hard disk. |
| ▶ Setup                            |       | Browse                                                  |
| Security                           |       | × Cancel Upload                                         |
| <ul> <li>Administration</li> </ul> |       |                                                         |
| <u>Router Status</u><br>Logs       |       |                                                         |
| Attached Devices                   |       |                                                         |
| Backup Settings<br>Set Password    |       |                                                         |
| Firmware Update                    |       |                                                         |

2. Click the Check button.

If new firmware is available, the router finds it.

3. Click Yes to update and locate the firmware you downloaded (the file ends in .img).

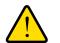

#### WARNING!

When uploading firmware to the router, *do not* interrupt the web browser by closing the window, clicking a link, or loading a new page. If the browser is interrupted, it could corrupt the firmware.

When the upload is complete, your router restarts. The upgrade process typically takes about 1 minute. Read the new firmware release notes to determine whether you need to reconfigure the router after upgrading.

#### **View Router Status**

To view router status and usage information, select **Advanced Home** or select **Administration > Router Status** to display the following screen:

| BASIC ADVANCED   |                            |                |                                  |                     |
|------------------|----------------------------|----------------|----------------------------------|---------------------|
| ADVANCED Home    | Router Status              |                | Internet Port                    |                     |
| Setup Wizard Har | dware Version JNR          | 1010           | MAC Address                      | 2C:80:5D:7D:20:7C   |
| WPS Wizard Firm  | nware Version 1.0.0        | 9.9            | IP address                       | 172.24.0.55         |
| ▶ Setup          | Language Version 1.0.0     | ).9            | Connection                       | DHCP                |
| LAN              | l port                     |                | IP Subnet mask                   | 255.255.240.0       |
| ► Security MAC   | C Address 2C:E             | 30:5D:7D:20:7B | Domain Name Server               | 172.24.0.6,10.1.1.6 |
| ► Administration | ddress 192.                | 168.1.1        |                                  |                     |
|                  | Wireless AP                |                | Show Statistics                  | Connection Status   |
| Win              | eless Network Name (SSID)  | NETGEAR12      | Name (SSID)                      | NetGear-<br>Guest   |
| Reg              | ion                        | Europe         | Wireless AP                      | off                 |
| Win              | eless Channel              | Auto(1)        | Broadcast Name                   | on                  |
| Mod              | le                         | Up to 65Mbps   | Wireless Isolation               | off                 |
| mou              |                            |                |                                  |                     |
|                  | eless Radio                | Enabled        |                                  |                     |
| Win              | eless Radio<br>adcast Name | Enabled<br>on  | Allow guest to access My<br>work |                     |
| Wird<br>Broi     |                            |                | Allow guest to access M          |                     |

#### **Router Status**

This router status section provides the following information:

- Hardware Version. The router model.
- **Firmware Version**. The version of the router firmware. It changes if you upgrade the router firmware.
- **GUI Language Version**. The localized language of the user interface.
- **MAC Address**. The Media Access Control address is the unique physical address used by the Ethernet (LAN) port of the router.
- **IP Address**. The IP address used by the Ethernet (LAN) port of the router. The default is 192.168.1.1.
- **DHCP Server**. Identifies whether the router's built-in DHCP server is active for devices on the LAN.

#### Administration

#### **Internet Port**

The Internet port section provides the following information:

- **MAC Address**. The Media Access Control address, which is the unique physical address used by the Internet (WAN) port of the router.
- **IP Address**. The IP address used by the Internet (WAN) port of the router. If no address is shown or the address is 0.0.0, the router cannot connect to the Internet.
- **Connection**. This shows if the router is using a fixed IP address on the WAN. If the value is DHCP Client, the router obtains an IP address dynamically from the ISP.
- IP Subnet Mask. The IP subnet mask used by the Internet (WAN) port of the router.
- **Domain Name Server**. The Domain Name Server addresses used by the router. A Domain Name Server translates human-language URLs such as *www.netgear.com* into IP addresses.
- Show Statistics button. Click the Show Statistics button to display the following screen:

| Port  | Status    | TxPkts | RxPkts   | Collisions | TX Bytes | RX Bytes | Up Time  |          |          |
|-------|-----------|--------|----------|------------|----------|----------|----------|----------|----------|
| WAN   | LinkDown  | 0      | 0        | 0          | 0        | 0        | 00:00:00 |          |          |
| LAN 1 | LinkDown  | 1367   | 1367 120 |            |          |          |          | 00:00:00 |          |
| LAN 2 | LinkDown  |        |          | 1367       | 1268     | 0        | 1004469  | 163076   | 00:00:00 |
| LAN 3 | LinkDown  |        |          |            |          |          |          |          | 00:00:00 |
| LAN 4 | 100M/Ful1 |        |          |            |          |          |          | 00:02:24 |          |
| WLAN  | 65Mbps    | 380    | 15294    | 0          | 144225   | 2691776  | 00:02:22 |          |          |

System Up Time 00:02:41

Poll Interval : 5

The Show Statistics screen provides the following information:

(5~86400 secs) Set Interval

- System Up Time. The time elapsed since the router was last restarted.
- **Port**. The statistics for the WAN (Internet) and LAN (Ethernet) ports. For each port, the screen displays the following information:

Stop

- Status. The link status of the port.
- **TxPkts**. The number of packets transmitted on this port since reset or manual clear.
- **RxPkts**. The number of packets received on this port since reset or manual clear.
- Collisions. The number of collisions on this port since reset or manual clear.
- **Tx B/s**. The current transmission (outbound) bandwidth used on the WAN and LAN ports.
- **Rx B/s**. The current reception (inbound) bandwidth used on the WAN and LAN ports.
- **Up Time**. The time elapsed since this port acquired the link.
- **Poll Interval**. The interval at which the statistics are updated in this screen. To change the polling frequency, enter a time in seconds in the Poll Interval field, and click **Set Interval**. To stop the polling entirely, click **Stop**.

#### Administration

• **Connection Status button**. Click the **Connection Status** button to view connection status information.

| IP Address      | 192.168.1.65               |
|-----------------|----------------------------|
| Subnet Mask     | 255.255.255.0              |
| Default Gateway | 192.168.1.254              |
| DHCP Server     | 192.168.1.254              |
| DNS Server      | 192.168.1.254              |
| Lease Obtained  | 1 days,0 Hours,0 minutes.  |
| Lease Expires   | 0 days,22 Hours,52 minutes |

The Connection Status screen displays the following information:

- **IP Address**. The IP address that is assigned to the router.
- Subnet Mask. The subnet mask that is assigned to the router.
- **Default Gateway**. The IP address for the default gateway that the router communicates with.
- **DHCP Server**. The IP address for the Dynamic Host Configuration Protocol server that provides the TCP/IP configuration for all the computers that are connected to the router.
- **DNS Server**. The IP address of the Domain Name Service server that provides translation of network names to IP addresses.
- Lease Obtained. The date and time when the lease was obtained.
- Lease Expires. The date and time that the lease expires.

The Release button returns the status of all items to 0. The Renew button refreshes the items. The Close Window button closes the Connection Status screen.

#### Wireless AP

| Wireless Network Name (SSID) | NETGEAR12    |
|------------------------------|--------------|
| Region                       | Europe       |
| Wireless Channel             | Auto(1)      |
| Mode                         | Up to 65Mbps |
| Wireless Radio               | Enabled      |
| Broadcast Name               | on           |
| Wireless Isolation           | off          |
| Wi-Fi Protected Setup        | on           |

The Wireless AP section displays the following information:

- Wireless Network Name (SSID). The wireless network name (SSID) used by the router.
- **Region**. The geographic region where the router is being used. It might be illegal to use the wireless features of the router in some parts of the world.
- Wireless Channel. Identifies the operating channel of the wireless port being used. The default channel is Auto. When Auto is selected, the router finds the best operating channel available. If you notice interference from nearby devices, you can select a different channel. Channels 1, 6, and 11 do not interfere with each other.
- **Mode**. Indicates the wireless communication mode: Up to 54 Mbps, Up to 65 Mbps (default), and Up to 150 Mbps.
- **Wireless Radio**. Indicates whether the radio feature of the router is enabled. If this feature is not enabled, the Wireless LED on the front panel is off.
- Broadcast Name. Indicates whether the router is broadcasting its SSID.
- Wireless Isolation. Select this check box only if you want to prevent wireless connections to the router.
- Wi-Fi Protected Setup. Indicates whether Wi-Fi Protected Setup is configured for this network.

Administration

### View Logs of Web Access or Attempted Web Access

The log is a detailed record of the websites you have accessed or attempted to access. Up to 256 entries are stored in the log. Log entries appear only when keyword blocking is enabled and no log entries are made for the trusted user.

- > To view web access logs:
  - 1. Select Advanced > Administration > Logs. The Logs screen displays.

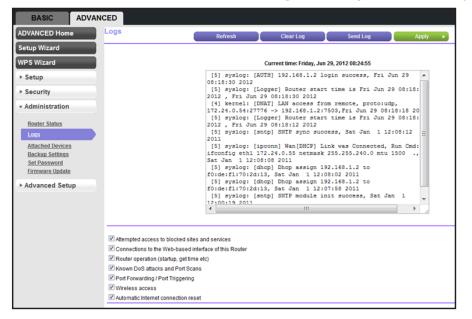

The log screen shows the following information:

- Date and time. The date and time the log entry was recorded.
- Source IP. The IP address of the initiating device for this log entry.
- Target address. The name or IP address of the website or news group visited or to which access was attempted.
- Action. Whether the access was blocked or allowed.
- 2. To refresh the log screen, click the Refresh button.
- 3. To clear the log entries, click the Clear Log button.
- 4. To email the log immediately, click the **Send Log** button.

#### Administration

## Manage the Configuration File

The configuration settings of the N150 4-Port Wireless Router are stored within the router in a configuration file. You can back up (save) this file to your computer, restore it, or reset it to the factory default settings.

#### **Back Up Settings**

- > To back up the router's configuration settings:
  - 1. Select Advanced > Administration > Backup Settings to display the following screen:

| BASIC ADVA                                                   | NCED                                     | English | • |
|--------------------------------------------------------------|------------------------------------------|---------|---|
| ADVANCED Home                                                | Backup Settings                          |         |   |
| Setup Wizard                                                 |                                          |         | - |
| WPS Wizard                                                   | Save a Copy of Current Settings Backup   |         |   |
| ► Setup                                                      |                                          |         | - |
| ► Security                                                   | Restore Saved Setting from a File Browse |         |   |
| <ul> <li>Administration</li> </ul>                           | Restore                                  |         |   |
| Router Status<br>Logs<br>Attached Devices<br>Backup Settings | Revert to Factory Default Settings Erase |         | - |
| Set Password<br>Firmware Update<br>Advanced Setup            |                                          |         |   |

- 2. Click **Back Up** to save a copy of the current settings.
- 3. Choose a location to store the .cfg file that is on a computer on your network.

#### **Restore Configuration Settings**

- > To restore configuration settings that you backed up:
  - 1. Enter the full path to the file on your network, or click the **Browse** button to find the file.
  - 2. After you locate the .cfg file, click the **Restore** button to upload the file to the router.

Upon completion, the router reboots.

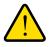

#### WARNING!

Do not interrupt the reboot process.

#### Erase

You can erase the configuration and restore the factory default settings. You might want to restore factory default settings if you move the router to a different network or if you forget the password.

You can use the Restore Factory Settings button on the back of the router (see *Factory Settings* on page 94), or you can click the **Erase** button in this screen.

Erase sets the user name to admin, the password to password, and the LAN IP address to 192.168.1.1, and enables the router's DHCP.

#### Set Password

This feature allows you to change the default password that is used to log in to the router with the user name **admin**.

This procedure is not the same as changing the password for wireless access. The label on the bottom of your router shows your unique wireless network name (SSID) and password for wireless access (see *Label* on page 10).

- > To set the password for the user name admin:
  - 1. Select Advanced > Administration > Set Password to display the following screen:

| BASIC ADVAN                                                                  | CED                                                 |   |        |       |  |
|------------------------------------------------------------------------------|-----------------------------------------------------|---|--------|-------|--|
| ADVANCED Home                                                                | Set Password                                        | × | Cancel | Apply |  |
| Setup Wizard<br>WPS Wizard<br>Setup                                          | Old Password<br>Set Password<br>Repeat New Password |   |        |       |  |
| <ul> <li>Security</li> <li>Administration</li> </ul>                         |                                                     |   |        |       |  |
| Router Status<br>Logs<br>Attached Devices<br>Backup Settings<br>Set Password |                                                     |   |        |       |  |

- 2. Type the old password, and type the new password twice in the fields on this screen.
- 3. Click Apply so that your changes take effect.

## **Advanced Settings**

# 7

This chapter describes the advanced features of your router. The information is for readers with advanced networking knowledge who want to configure the router for unique situations such as when remote access from the Internet by IP or domain name is needed.

This chapter includes the following sections:

- Advanced Wireless Settings
- Wireless Repeating Function (WDS)
- Port Forwarding and Triggering
- Set Up Port Forwarding to Local Servers
- Set Up Port Triggering
- Dynamic DNS
- Static Routes
- Remote Management
- Universal Plug and Play
- Traffic Meter

## **Advanced Wireless Settings**

- > To configure advanced wireless settings:
  - 1. Select Advanced > Advanced Setup > Wireless Settings.

The following screen displays:

| BASIC ADVAN                                                                                                    | CED                                                                                                    |                                                             |
|----------------------------------------------------------------------------------------------------|----------------------------------------------------------------------------------------------------|-------------------------------------------------------------|
| ADVANCED Home<br>Setup Wizard<br>WPS Wizard<br>> Setup<br>> Security<br>> Administration                                                                                                    | Advanced Wireless Settings Advanced Wireless Settings Carbon Content of the set of the set of the s | Cancel Apply ►       2346       2346       Short Preamble ▼ |
| Advanced Setup      Advanced Wireless     Settings      Wireless Repeating     Function     Port Forwarding / Port     Triquering     Dynamic ONS     Static Routes     Remote Management     UPnP | Transmit Power Control WPS Settings Router's PIN: Disable Router's PIN Keep Existing Wireless Settings Wireless Card Access List                                                                                                    | 28188643 Setup Access List                                  |

- 2. Adjust the following settings as needed:
  - Enable Wireless Router Radio. You can completely turn off the wireless portion of the wireless router by clearing this check box. Select this check box again to enable the wireless portion of the router. When the wireless radio is disabled, other members of your household can use the router by connecting their computers to the router with an Ethernet cable.
  - Enable 20/40 MHZ Coexistence. By default, this check box is selected so that your wireless network does not interfere with other wireless networks in your area. This setting might reduce the maximum speed of your 2.4-GHz wireless network to half when another wireless network is detected in your environment. If you want to maintain maximum speed for your wireless network regardless of other networks in your area, clear this check box.

**Note:** The Fragmentation Length, CTS/RTS Threshold, and Preamble Mode options are reserved for wireless testing and advanced configuration only. Do not change these settings.

- WPS Settings. You can add WPS devices to your network:
  - **Disable Router's PIN**. The router's PIN lets you use the WPS PIN method to join the wireless network. Selecting this check box disables the PIN, which means the WPS PIN method cannot be used.
  - Keep Existing Wireless Settings. By default this check box is selected so that when WPS is used to join the wireless network, the router wireless settings do not change.
- Wireless Card Access List. Click the Set Up Access List button display the Wireless Card Access List screen. You can restrict access to your network to specific devices based on their MAC address.
- 3. Click the Apply button.

#### **Restrict Wireless Access by MAC Address**

You can create a list of computers and wireless devices that are allowed to join the wireless network. This list is based on the unique MAC address of each computer and device.

Each network device has a MAC address, which is a unique 12-character physical address, containing the hexadecimal characters 0<sub>i</sub>V9, a<sub>i</sub>Vf, or A<sub>i</sub>VF only, and separated by colons (for example, 00:09:AB:CD:EF:01). Typically, the MAC address is on the label of the wireless card or network interface device. If you do not have access to the label, you can display the MAC address using the network configuration utilities of the computer. You might also find the MAC addresses in the Attached Devices screen.

- > To restrict access based on MAC addresses:
  - 1. Select Advanced > Advanced Setup > Wireless Settings and click Setup Access List.

The Wireless Card Access List screen displays.

| BASIC                       | ADVANC | CED                       | 2     |
|-----------------------------|--------|---------------------------|-------|
| ADVANCED Hom                | •      | Wireless Card Access List |       |
| Setup Wizard                | -      | × Cancel Apply >          | <br>4 |
| WPS Wizard                  |        | Turn Access Control On    |       |
| ► Setup                     |        | Device Name Mac Address   | 1     |
| ► Security                  |        | 🕇 Add 🛛 🖋 Edit 🔤 🗙 Delete |       |
| ► Administration            |        |                           |       |
| Advanced Setu               |        |                           |       |
| * Advanced Sett             | 1p     |                           |       |
| Advanced Wirele<br>Settings |        |                           |       |

2. Click Add to add a wireless device to the wireless access control list.

The Wireless Card Access Setup screen opens and displays a list of currently active wireless cards and their Ethernet MAC addresses.

**3.** If the computer or device you want is in the Available Wireless Cards list, select that radio button; otherwise, type a name and the MAC address.

You can usually find the MAC address on the bottom of the wireless device.

You can copy and paste the MAC addresses from the Attached Devices screen into the MAC Address field of this screen. To do this, use each wireless computer to join the wireless network. The computer should then appear in the Attached Devices screen.

4. Click Add to add this wireless device to the Wireless Card Access List.

The screen changes back to the list screen.

- 5. Add each computer or device that you want to allow to connect wirelessly.
- 6. Select the Turn Access Control On check box.
- 7. Click the Apply button.

### Wireless Repeating Function (WDS)

You can configure the N150 4-Port Wireless Router to be used as a wireless access point (AP), which enables it to act as a wireless repeater. A wireless repeater connects to another wireless router as a client where the network to which it connects becomes the ISP service.

**Note:** If you use the wireless repeating function, select either **WEP** or **None** as a security option in the Wireless Settings screen. The WEP option displays only if you select the wireless mode **Up to 54 Mbps** in the Wireless Settings screen.

Wireless repeating is a type of Wireless Distribution System (WDS). A WDS allows a wireless network to be expanded through multiple access points instead of using a wired backbone to link them. The following figure shows a wireless repeating scenario.

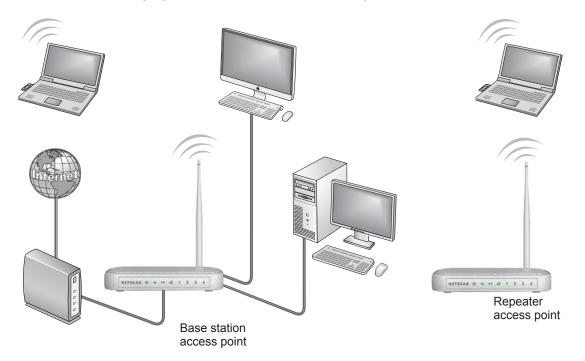

The scenario includes these components:

- Wireless Base Station. The router acts as the parent access point, bridging traffic to and from the child repeater access point. The base station also handles wireless and wired local computers. To configure this mode, you must know the MAC addresses of the child repeater access point.
- Wireless Repeater. The router sends all traffic from its local wireless or wired computers to a remote access point. To configure this mode, you must know the MAC address of the remote parent access point.

The JNR1010 router is always in dual band concurrent mode, unless you turn off one radio. If you enable the wireless repeater in either radio band, the wireless base station or wireless repeater cannot be enabled in the other radio band. However, if you enable the wireless base station in either radio band and use the other radio band as a wireless router or wireless base station, dual band concurrent mode is not affected.

For you to set up a wireless network with WDS, both access points must meet the following conditions:

- Both access points must use the same SSID, wireless channel, and encryption mode.
- Both access points must be on the same LAN IP subnet. That is, all the access point LAN IP addresses are in the same network.
- All LAN devices (wired and wireless computers) must be configured to operate in the same LAN network address range as the access points.

#### Wireless Repeating Function

Select **Advanced > Advanced Setup > Wireless Repeating** to view or change wireless repeater settings for the router.

| BASIC ADVANO                                        | CED                                                             |          |         |         |      |   |
|-----------------------------------------------------|-----------------------------------------------------------------|----------|---------|---------|------|---|
| ADVANCED Home                                       | Wireless Repeater                                               |          | _       |         |      |   |
| Setup Wizard                                        |                                                                 | × Cancel |         | Apply • |      |   |
| WPS Wizard                                          | Enable Wireless Repeating Function                              |          |         |         |      |   |
| ► Setup                                             | Wireless MAC of this router : 2C:80:5D:7D:20:7B                 |          |         |         |      |   |
| ► Security                                          | Wireless Repeater                                               |          |         |         |      |   |
| ► Administration                                    | Disable Wireless Clients Association                            |          |         |         |      |   |
| • Advanced Setup                                    | Repeater IP Address:                                            | 192      | 2 . 168 | . 1     |      |   |
| - managed being                                     | Basic Station MAC Address:                                      |          | -       | :       | :    | : |
| Advanced Wireless<br>Settings<br>Wireless Repeating | Wireless Basic Station     Disable Wireless Clients Association |          |         |         |      |   |
| Function                                            | Repeater MAC Address 1:                                         |          | :       | :       | :: [ |   |
| Port Forwarding / Port<br>Triggering                | Repeater MAC Address 2:                                         |          | :       | :       | :    | : |
| Dynamic DNS                                         | Repeater MAC Address 3:                                         |          | :       | :       | :    | : |
| Static Routes<br>Remote Management                  | Repeater MAC Address 4:                                         |          | :       | :       | :    | : |

You can configure the following wireless repeater settings:

- **Enable Wireless Repeating Function**. Select the check box for the 2.4 GHz or 5 GHz network to use the wireless repeating function.
- Wireless MAC of this router. This field displays the MAC address for your router for your reference. You will need to enter this MAC address in the corresponding Wireless Repeating Function screen of the other access point you are using.
- Wireless Repeater. If your router is the repeater, select this check box.
- **Repeater IP Address**. If your router is the repeater, enter the IP address of the other access point.
- Disable Wireless Client Association. If your router is the repeater, selecting this check box means that wireless clients cannot associate with it. Only LAN client associations are allowed.
  - If you are setting up a point-to-point bridge, select the Disable Wireless Client Association check box.
  - If you want all client traffic to go through the other access point (repeater with wireless client association), leave the Disable Wireless Client Association check box cleared.
- **Base Station MAC Address**. If your router is the repeater, enter the MAC address for the access point that is the base station.
- Wireless Base Station. If your router is the base station, select this check box.

- Disable Wireless Client Association. If your router is the base station, selecting this check box means that wireless clients cannot associate with it. Only LAN client associations are allowed.
- **Repeater MAC Address (1 through 4)**. If your router is the base station, it can act as the "parent" of up to 4 other access points. Enter the MAC addresses of the other access points in these fields.

#### Set Up the Base Station

The wireless repeating function works only in hub and spoke mode. The units cannot be daisy-chained. You must know the wireless settings for both units. You must know the MAC address of the remote unit. Set up the base station first, and then set up the repeater.

#### > To set up the base station:

- **1.** Set up both units with the same wireless settings (SSID, mode, channel, and security). The wireless security option must be set to None or WEP.
- Select Advanced > Advanced Setup > Wireless Repeating Function to display the Wireless Repeating Function screen.

| BASIC ADVAN                          | ED Contraction of the second second second second second second second second second second second second second |
|--------------------------------------|----------------------------------------------------------------------------------------------------|
| ADVANCED Home                        | Wireless Repeater                                                                                                |
| Setup Wizard                         | × Cancel Apply >                                                                                                 |
| WPS Wizard                           | Enable Wireless Repeating Function                                                                               |
| ► Setup                              | Wireless MAC of this router : 2C:B0:5D:7D:20:7B                                                                  |
| ► Security                           | Wireless Repeater                                                                                                |
| ► Administration                     | Disable Wireless Clients Association                                                                             |
| <ul> <li>Advanced Setup</li> </ul>   | Repeater IP Address: 192 168 1                                                                                   |
| · Auvanced Setup                     | Basic Station MAC Address:                                                                                       |
| Advanced Wireless<br>Settings        | Wireless Basic Station                                                                                           |
| Wireless Repeating                   | Disable Wireless Clients Association                                                                             |
| Function                             | Repeater MAC Address 1:                                                                                          |
| Port Forwarding / Port<br>Triggering | Repeater MAC Address 2:                                                                                          |
| Dynamic DNS                          | Repeater MAC Address 3:                                                                                          |
| Static Routes<br>Remote Management   | Repeater MAC Address 4:                                                                                          |

- 3. In the Wireless Repeating Function screen, select the **Enable Wireless Repeating Function** check box and select the **Wireless Base Station** radio button.
- 4. Enter the MAC address for one or more repeater units.
- 5. Click **Apply** to save your changes.

#### Set Up a Repeater Unit

Use a wired Ethernet connection to set up the repeater unit to avoid conflicts with the wireless connection to the base station.

**Note:** If you are using the JNR1010 base station with a non- router as the repeater, you might need to change additional configuration settings. In particular, you should disable the DHCP server function on the wireless repeater AP.

#### > To configure the router as a repeater unit:

- 1. Log in to the router that will be the repeater.
- Select Basic > Wireless Settings and verify that the wireless settings match the base unit exactly.

The wireless security option must be set to WEP or None.

- 3. Select Advanced > Wireless Repeating Function and select the Enable Wireless Repeating Function check box and the Wireless Repeater radio button.
- 4. Complete the Repeater IP Address field.

This IP address must be in the same subnet as the base station, but different from the LAN IP address of the base station.

- 5. Click Apply to save your changes.
- 6. Verify connectivity across the LANs.

A computer on any wireless or wired LAN segment of the router should be able to connect to the Internet or share files and printers with any other wireless or wired computer or server connected to the other access point.

### Port Forwarding and Triggering

By default, the router blocks inbound traffic from the Internet to your computers except replies to your outbound traffic. You might need to create exceptions to this rule for these purposes:

- To allow remote computers on the Internet to access a server on your local network.
- To allow certain applications and games to work correctly when your router does not recognize their replies.

Your router provides two features for creating these exceptions: port forwarding and port triggering. The next sections provide background information to help you understand how port forwarding and port triggering work, and the differences between the two.

#### Remote Computer Access Basics

When a computer on your network needs to access a computer on the Internet, your computer sends your router a message containing the source and destination address and process information. Before forwarding your message to the remote computer, your router must modify the source information and create and track the communication session so that replies can be routed back to your computer.

Following an example of normal outbound traffic and the resulting inbound responses:

- **1.** You open a browser, and your operating system assigns port number 5678 to this browser session.
- 2. You type http://www.example.com into the URL field, and your computer creates a web page request message with the following address and port information:
  - **Source address**. Your computer's IP address.
  - **Source port number**. 5678, which is the browser session.
  - **Destination address**. The IP address of www.example.com, which your computer finds by asking a DNS server.
  - **Destination port number**. 80, which is the standard port number for a web server process.

The request message is sent to your router.

- **3.** Your router creates an entry in its internal session table describing this communication session between your computer and the web server at www.example.com. Before sending the web page request message to www.example.com, your router stores the original information and then modifies the source information in the request message, performing Network Address Translation (NAT):
  - The source address is replaced with your router's public IP address. This step is necessary because your computer uses a private IP address that is not globally unique and cannot be used on the Internet.
  - The source port number is changed to a number assigned by the router, such as 33333. This step is necessary because two computers could independently be using the same session number.

Your router then sends this request message through the Internet to the web server at www.example.com.

- 4. The web server at www.example.com composes a return message with the requested web page data. The return message contains the following address and port information. **Source address**. The IP address of www.example.com.
  - **Source port number**. 80, which is the standard port number for a web server process.
  - Destination address. The public IP address of your router.
  - Destination port number. 33333.

The web server then sends this reply message to your router.

5. Upon receiving the incoming message, your router checks its session table to determine whether there is an active session for port number 33333. Finding an active session, the

router then modifies the message to restore the original address information replaced by NAT. Your router sends this reply message to your computer, which displays the web page from www.example.com. The message now contains the following address and port information:

- Source address. The IP address of www.example.com.
- **Source port number**. 80, which is the standard port number for a web server process.
- Destination address. Your computer's IP address.
- **Destination port number**. 5678, which is the browser session that made the initial request.
- 6. When you finish your browser session, your router eventually detects a period of inactivity in the communications. Your router then removes the session information from its session table, and incoming traffic is no longer accepted on port number 33333.

#### Port Triggering to Open Incoming Ports

In the preceding example, requests are sent to a remote computer by your router from a particular service port number. Replies from the remote computer to your router are directed to that port number. If the remote server sends a reply to a different port number, your router does not recognize it and discards it. However, some application servers (such as FTP and IRC servers) send replies to multiple port numbers. Using the port triggering function of your router, you can tell the router to open additional incoming ports when a particular outgoing port originates a session.

An example is Internet Relay Chat (IRC). Your computer connects to an IRC server at destination port 6667. The IRC server not only responds to your originating source port, but also sends an "identify" message to your computer on port 113. Using port triggering, you can tell the router, "When you initiate a session with destination port 6667, you must also allow incoming traffic on port 113 to reach the originating computer." Using steps similar to the preceding example, the following sequence shows the effects of the port triggering rule that you defined:

- 1. You open an IRC client program to start a chat session on your computer.
- 2. Your IRC client composes a request message to an IRC server using a destination port number of 6667, the standard port number for an IRC server process. Your computer then sends this request message to your router.
- **3.** Your router creates an entry in its internal session table describing this communication session between your computer and the IRC server. Your router stores the original information, performs Network Address Translation (NAT) on the source address and port, and sends this request message through the Internet to the IRC server.
- Noting your port triggering rule and having observed the destination port number of 6667, your router creates an additional session entry to send any incoming port 113 traffic to your computer.
- 5. The IRC server sends a return message to your router using the NAT-assigned source port (as in the previous example, say port 33333) as the destination port. The IRC server also sends an "identify" message to your router with destination port 113.

- 6. Upon receiving the incoming message to destination port 33333, your router checks its session table to determine whether there is an active session for port number 33333. Finding an active session, the router restores the original address information replaced by NAT and sends this reply message to your computer.
- 7. Upon receiving the incoming message to destination port 113, your router checks its session table and learns that there is an active session for port 113, associated with your computer. The router replaces the message's destination IP address with your computer's IP address and forwards the message to your computer.
- 8. When you finish your chat session, your router eventually senses a period of inactivity in the communications. The router then removes the session information from its session table, and incoming traffic is no longer accepted on port numbers 33333 or 113.

To configure port triggering, you need to know which inbound ports the application needs. Also, you need to know the number of the outbound port that will trigger the opening of the inbound ports. You can usually determine this information by contacting the publisher of the application or user groups or newsgroups.

**Note:** Only one computer at a time can use the triggered application.

#### Port Forwarding to Permit External Host Communications

In both of the preceding examples, your computer initiates an application session with a server computer on the Internet. However, you might need to allow a client computer on the Internet to initiate a connection to a server computer on your network. Normally, your router ignores any inbound traffic that is not a response to your own outbound traffic. You can configure exceptions to this default rule by using the port forwarding feature.

A typical application of port forwarding can be shown by reversing the client-server relationship from the previous web server example. In this case, a remote computer's browser needs to access a web server running on a computer in your local network. Using port forwarding, you can tell the router, "When you receive incoming traffic on port 80 (the standard port number for a web server process), forward it to the local computer at 192.168.1.123." The following sequence shows the effects of the port forwarding rule you defined:

- The user of a remote computer opens a browser and requests a web page from www.example.com, which resolves to the public IP address of your router. The remote computer composes a web page request message with the following destination information:
  - **Destination address**. The IP address of www.example.com, which is the address of your router.
  - **Destination port number**. 80, which is the standard port number for a web server process.

The remote computer then sends this request message through the Internet to your router.

2. Your router receives the request message and looks in its rules table for any rules covering the disposition of incoming port 80 traffic. Your port forwarding rule specifies that incoming port 80 traffic should be forwarded to local IP address 192.168.1.123. Therefore, your router modifies the destination information in the request message.

The destination address is replaced with 192.168.1.123.

Your router then sends this request message to your local network.

- **3.** Your web server at 192.168.1.123 receives the request and composes a return message with the requested web page data. Your web server then sends this reply message to your router.
- 4. Your router performs NAT on the source IP address, and sends this request message through the Internet to the remote computer, which displays the web page from www.example.com.

To configure port forwarding, you need to know which inbound ports the application needs. You can usually determine this information by contacting the publisher of the application or the relevant user groups and newsgroups.

#### How Port Forwarding Differs from Port Triggering

The following points summarize the differences between port forwarding and port triggering:

- Port triggering can be used by any computer on your network, although only one computer can use it at a time.
- Port forwarding is configured for a single computer on your network.
- Port triggering requires that you know the computer's IP address in advance. The IP address is captured automatically.
- Port forwarding requires that you specify the computer's IP address during configuration, and the IP address can never change.
- Port triggering requires specific outbound traffic to open the inbound ports, and the triggered ports are closed after a period of no activity.
- Port forwarding is always active and does not need to be triggered.

# Set Up Port Forwarding to Local Servers

Using the port forwarding feature, you can allow certain types of incoming traffic to reach servers on your local network. For example, you might want to make a local web server, FTP server, or game server visible and available to the Internet.

Use the Port Forwarding screen to configure the router to forward specific incoming protocols to computers on your local network. In addition to servers for specific applications, you can also specify a default DMZ server to which all other incoming protocols are forwarded.

Before starting, determine which type of service, application, or game you want to provide. Find out the local IP address of the computer that will provide the service. The server computer has to always have the same IP address.

- > To set up port forwarding:
  - **Tip:** To ensure that your server computer always has the same IP address, use the reserved IP address feature of your N150 4-Port Wireless Router.
  - Select Advanced Setup > Port Forwarding/Port Triggering to display the following screen:

| BASIC ADVAN                                | ICED                              |                               | English           |
|--------------------------------------------|-----------------------------------|-------------------------------|-------------------|
| ADVANCED Home                              | Port Forwarding / Port Triggering |                               |                   |
| Setup Wizard                               |                                   |                               |                   |
| WPS Wizard                                 | Please select the service type    |                               |                   |
| ▶ Setup                                    | Port Forwarding                   |                               |                   |
| ► Security                                 | Port Triggering                   |                               |                   |
| ► Administration                           | Service Name                      | Service IP Address            |                   |
| * Advanced Setup                           | FTP                               | 192 168 1 + Add               |                   |
| Advanced Wireless                          | # Server Name                     | Start Port End Port           | Server IP Address |
| Settings<br>Wireless Repeating<br>Function |                                   | Edit Service X Delete Service |                   |
| Port Forwarding / Port<br>Triggering       |                                   | + Add Custom Service          |                   |

Port Forwarding is selected as the service type.

2. From the Service Name list, select the service or game that you will host on your network.

If the service does not appear in the list, see Add a Custom Service on page 74.

- **3.** In the corresponding Server IP Address field, enter the last digit of the IP address of your local computer that will provide this service.
- 4. Click Add.

The service appears in the list in the screen.

# Add a Custom Service

To define a service, game, or application that does not appear in the Service Name list, first determine which port number or range of numbers the application uses. You can usually get this information by contacting the publisher of the application or user groups or newsgroups.

- > To add a custom service:
  - 1. Select Advanced > Advanced Setup > Port Forwarding/Port Triggering.
  - 2. Select **Port Forwarding** as the service type.
  - 3. Click the Add Custom Service button to display the following screen:

| BASIC ADVAN                                         | ICED                                                            |                  |
|-----------------------------------------------------|-----------------------------------------------------------------|------------------|
| ADVANCED Home                                       | Port Triggering - Services                                      |                  |
| Setup Wizard                                        |                                                                 | × Cancel Apply > |
| WPS Wizard                                          | Service Name                                                    |                  |
| ► Setup                                             | Service User                                                    | Any 💌            |
| ▶ Security                                          |                                                                 |                  |
| ► Administration                                    | Service Type Triggering Port                                    | TCP (1~65535)    |
| * Advanced Setup                                    |                                                                 | (1~00000)        |
| Advanced Wireless<br>Settings<br>Wireless Repeating | Required Inbound Connection<br>Connection Type<br>Starting Port | TCP (1~65535)    |
| Function Port Forwarding / Port Triggering          | Ending Port                                                     | (1~65535)        |

- **4.** In the Service Name field, enter a descriptive name.
- 5. In the Protocol list, select the protocol.

If you are unsure, select TCP/UDP.

- 6. In the Starting Port field, enter the beginning port number, as follows:
  - If the application uses a single port, enter the same port number in the Ending Port field.
  - If the application uses a range of ports, enter the ending port number of the range in the Ending Port field.
- **7.** In the Server IP Address field, enter the IP address of your local computer that will provide this service.
- 8. Click Apply.

The service appears in the list in the Port Forwarding/Port Triggering screen.

# Edit or Delete a Port Forwarding Entry

#### > To edit or delete a port forwarding entry:

- 1. In the table, select the radio button next to the service name.
- 2. Click Edit Service or Delete Service.

#### Application Example: Making a Local Web Server Public

If you host a web server on your local network, you can use port forwarding to allow web requests from anyone on the Internet to reach your web server.

#### > To make a local web server public:

1. Assign your web server either a fixed IP address or a dynamic IP address using DHCP address reservation.

In this example, your router always gives your web server an IP address of 192.168.1.33.

2. In the Port Forwarding screen, configure the router to forward the HTTP service to the local address of your web server at **192.168.1.33**.

HTTP (port 80) is the standard protocol for web servers.

**3.** (Optional) Register a host name with a Dynamic DNS service, and configure your router to use the name as described in *Dynamic DNS* on page 77.

To access your web server from the Internet, a remote user must know the IP address that your ISP assigned. However, if you use a Dynamic DNS service, the remote user can reach your server by a user-friendly Internet name, such as mynetgear.dyndns.org.

# Set Up Port Triggering

Port triggering is a dynamic extension of port forwarding that is useful in these cases:

- More than one local computer needs port forwarding for the same application (but not simultaneously).
- An application needs to open incoming ports that are different from the outgoing port.

When port triggering is enabled, the router monitors outbound traffic looking for a specified outbound "trigger" port. When the router detects outbound traffic on that port, it remembers the IP address of the local computer that sent the data. The router then temporarily opens the specified incoming port or ports and forwards incoming traffic on the triggered ports to the triggering computer.

Port forwarding creates a static mapping of a port number or range to a single local computer. Port triggering can dynamically open ports to any computer that needs them and can close the ports when they are no longer needed.

**Note:** If you use applications such as multiplayer gaming, peer-to-peer connections, real-time communications such as instant messaging, or remote assistance (a feature in Windows XP), you should also enable Universal Plug and Play (UPnP) according to the instructions in *Universal Plug and Play* on page 81.

To set up port triggering, you must know which inbound ports the application needs and the number of the outbound port that will trigger the opening of the inbound ports. You can usually get this information by contacting the publisher of the application or user groups or newsgroups.

- > To set up port triggering:
  - 1. Select Advanced > Advanced Setup > Port Forwarding/Port Triggering.
  - 2. Select the **Port Triggering** radio button to display the port triggering information.

| BASIC ADVA                           | ANCED                                                             | English   |
|--------------------------------------|-------------------------------------------------------------------|-----------|
| ADVANCED Home                        | Port Triggering X Cancel Apply                                    |           |
| Setup Wizard<br>WPS Wizard           | Please select the service type                                    |           |
| ▶ Setup                              | Pon Forwarding     Pon Triggering                                 |           |
| ▶ Security                           | Disable Port Triggering                                           |           |
| Administration                       | Port Triggering Timeout(in minutes) 20                            |           |
| * Advanced Setup                     |                                                                   |           |
| Advanced Wireless<br>Settings        | # Enable Server Name Service Type Required Inbound Connection Ser | vice User |
| Wireless Repeating<br>Function       | (+ Add Service 🛛 🖌 Edit Service 🗋 🗙 Delete Service                |           |
| Port Forwarding / Port<br>Triggering |                                                                   |           |

3. Clear the **Disable Port Triggering** check box if it is selected.

**Note:** If the Disable Port Triggering check box is selected after you configure port triggering, port triggering is disabled. However, any port triggering configuration information you added to the router is retained even though it is not used.

4. In the Port Triggering Timeout field, enter a value up to 9999 minutes.

This value controls the inactivity timer for the designated inbound ports. The inbound ports close when the inactivity time expires. This value is required because the router cannot be sure when the application has terminated.

5. Click Add Service to display the following screen:

| BASIC ADV                          | ANCED                  | English 🔒        |
|------------------------------------|------------------------|------------------|
| ADVANCED Home                      | Ports - Custom Service |                  |
| Setup Wizard                       | ·                      | X Cancel Apply > |
| WPS Wizard                         | Service Name           |                  |
|                                    | Protocol               | тср              |
| ► Setup                            | Starting Port          | (1~65535)        |
| ▶ Security                         | Ending Port            | (1~65535)        |
| Administration                     | Server IP Address      | 192 168 1        |
| * Advanced Setup                   |                        |                  |
| Advanced Wireless<br>Settings      |                        |                  |
| Wireless Repeating                 |                        |                  |
| Function<br>Port Forwarding / Port |                        |                  |
| Triggering                         |                        |                  |
| Dynamic DNS                        |                        |                  |
| Static Routes<br>Remote Management |                        |                  |
| UPnP                               |                        |                  |
| Traffic Meter                      |                        |                  |

- 6. In the Service Name field, type a descriptive service name.
- 7. In the Service User list, select **Any** (the default) to allow this service to be used by any computer on the Internet.

Otherwise, select **Single address** and enter the IP address of one computer to restrict the service to a particular computer.

8. Select the service type, either TCP or UDP or both (TCP/UDP).

If you are not sure, select TCP/UDP.

- **9.** In the Triggering Port field, enter the number of the outbound traffic port that will cause the inbound ports to be opened.
- **10.** Enter the inbound connection port information in the Connection Type, Starting Port, and Ending Port fields.
- 11. Click Apply.

The service appears in the Port Triggering Portmap table.

# **Dynamic DNS**

If your Internet service provider (ISP) gave you a permanently assigned IP address, you can register a domain name and have that name linked with your IP address by public Domain Name Servers (DNS). However, if your Internet account uses a dynamically assigned IP address, you do not know in advance what your IP address will be, and the address can change frequently. In this case, you can use a commercial Dynamic DNS service. This type of service lets you register your domain to their IP address and forwards traffic directed at your domain to your frequently changing IP address.

If your ISP assigns a private WAN IP address (such as 192.168.x.x or 10.x.x.x), the Dynamic DNS service does not work because private addresses are not routed on the Internet.

Your router contains a client that can connect to the Dynamic DNS service provided by DynDNS.org. First visit *http://www.dyndns.org* and obtain an account and host name that you configure in the router. Then, whenever your ISP-assigned IP address changes, your router automatically contacts the Dynamic DNS service provider, logs in to your account, and

registers your new IP address. If your host name is hostname, for example, you can reach your router at *http://hostname.dyndns.org*.

On the Advanced tab, select **Advanced Setup > Dynamic DNS** to display the following screen:

| BASIC ADVAN                                                     |                                                     | English 💌  |
|-----------------------------------------------------------------|-----------------------------------------------------|------------|
| ADVANCED Home<br>Setup Wizard                                   | Dynamic DNS Show Status X Cancel Apply Apply Status |            |
| WPS Wizard                                                      | Use a Dynamic DNS Service                           |            |
| ► Setup                                                         | Service Provider                                    | DynDNS.org |
| ▶ Security                                                      | HostName                                            | DynDNS.org |
| ► Administration                                                | User Name                                           |            |
| ▼ Advanced Setup                                                | Password                                            |            |
| Advanced Wireless<br>Settings<br>Wireless Repeating<br>Function |                                                     |            |
| Port Forwarding / Port<br>Triggering<br>Dynamic DNS             |                                                     |            |

#### > To set up Dynamic DNS:

1. Register for an account with one of the Dynamic DNS service providers whose names appear in the Service Provider list.

For example, for DynDNS.org, select www.dyndns.org.

- 2. Select the Use a Dynamic DNS Service check box.
- 3. Select the name of your Dynamic DNS service provider.
- 4. Type the host name (or domain name) that your Dynamic DNS service provider gave you.
- 5. Type the user name for your Dynamic DNS account.

Enter the name that you use to log in to your account, not your host name.

- 6. Type the password (or key) for your Dynamic DNS account.
- 7. If your Dynamic DNS provider allows the use of wildcards in resolving your URL, you can select the **Use Wildcards** check box to activate this feature.

For example, the wildcard feature causes *\*.yourhost.dyndns.org* to be aliased to the same IP address as yourhost.dyndns.org.

8. Click **Apply** to save your configuration.

# **Static Routes**

Static routes provide additional routing information to your router. Typically, you do not need to add static routes. You configure static routes only for unusual cases such as multiple routers or multiple IP subnets on your network.

As an example of when a static route is needed, consider the following case:

- Your primary Internet access is through a cable modem to an ISP.
- You have an ISDN router on your home network for connecting to the company where you are employed. This router's address on your LAN is 192.168.1.100.
- Your company's network address is 134.177.0.0.

When you first configured your router, two implicit static routes were created. A default route was created with your ISP as the gateway, and a second static route was created to your local network for all 192.168.1.x addresses. With this configuration, if you attempt to access a device on the 134.177.0.0 network, your router forwards your request to the ISP. The ISP forwards your request to the company where you are employed, and the request is likely to be denied by the company's firewall.

In this case, you must define a static route, telling your router that 134.177.0.0 should be accessed through the ISDN router at 192.168.1.100. In this example:

- The Destination IP Address and IP Subnet Mask fields specify that this static route applies to all 134.177.x.x addresses.
- The Gateway IP Address field specifies that all traffic for these addresses should be forwarded to the ISDN router at 192.168.1.100.
- A metric value of 1 will work because the ISDN router is on the LAN.
- Private is selected only as a precautionary security measure in case RIP is activated.
- > To set up a static route:
  - 1. Select Advanced > Advanced Setup > Static Routes and click Add to display the following screen:

| BASIC ADVA                           | NCED                   |   |        |         |
|--------------------------------------|------------------------|---|--------|---------|
| ADVANCED Home                        | Static Routes          | × | Cancel | Apply 🕨 |
| Setup Wizard                         |                        |   |        |         |
| WPS Wizard                           | Route Name             |   |        |         |
| ► Setup                              | Active                 |   |        |         |
| ▶ Security                           | Destination IP Address |   |        |         |
| ▶ Administration                     | IP Subnet Mask         |   |        |         |
|                                      | Gateway IP Address     |   |        |         |
| * Advanced Setup                     | Metric                 |   | (2-15) |         |
| Advanced Wireless<br>Settings        |                        |   |        |         |
| Wireless Repeating<br>Function       |                        |   |        |         |
| Port Forwarding / Port<br>Triggering |                        |   |        |         |
| Dynamic DNS                          |                        |   |        |         |
| Static Routes                        |                        |   |        |         |

- 2. In the Route Name field, type a name for this static route (for identification purposes only).
- 3. Select the **Private** check box if you want to limit access to the LAN only.

If you select the Private check box, the static route is not reported in RIP.

- 4. Select the Active check box to make this route effective.
- 5. Type the destination IP address of the final destination.
- 6. Type the IP subnet mask for this destination.

If the destination is a single host, type **255.255.255.255**.

7. Type the gateway IP address.

The gateway IP address must be a router on the same LAN segment as the N150 4-Port Wireless Router.

8. Type a number from 1 through 15 as the metric value.

This value represents the number of routers between your network and the destination. Usually, a setting of 2 or 3 works, but if this is a direct connection, set it to 1.

9. Click **Apply** to add the static route.

# **Remote Management**

The remote management feature lets you upgrade or check the status of your N150 4-Port Wireless Router over the Internet.

#### > To set up remote management:

1. Select Advanced > Advanced Setup > Remote Management.

| BASIC                                                                                    | ADVANCED English                                                                            |
|------------------------------------------------------------------------------------------|---------------------------------------------------------------------------------------------|
| ADVANCED Home                                                                            |                                                                                             |
| Setup Wizard                                                                             | Cancel Apply Cancel                                                                         |
| WPS Wizard                                                                               | Turn Remote Management On                                                                   |
| ► Setup                                                                                  | Remote Management Address : http://172.24.0.55:8080                                         |
| <ul> <li>Security</li> <li>Administration</li> </ul>                                     | Allow Remote Access By :           Only This Computer :           IP Address Range :   From |
| + Advanced Setu                                                                          |                                                                                             |
| <u>Advanced Wireles</u><br><u>Settings</u><br><u>Wireless Repeati</u><br><u>Function</u> | <u>\$5</u>                                                                                  |
| Port Forwarding /<br>Triggering<br>Dynamic DNS<br>Static Routes<br>Remote Managem        |                                                                                             |

**Note:** Be sure to change the router's default login password to a secure password. The ideal password contains no dictionary words from any language and contains uppercase and lowercase letters, numbers, and symbols. It can be up to 30 characters.

2. Select the Turn Remote Management On check box.

- **3.** In the Allow Remote Access By section, specify the external IP addresses to be allowed to access the router's remote management, as follows:
  - To allow access from a single IP address on the Internet, select **Only This Computer**. Enter the IP address that will be allowed access.
  - To allow access from a range of IP addresses on the Internet, select **IP Address Range**. Enter a beginning and ending IP address to define the allowed range.
  - To allow access from any IP address on the Internet, select Everyone.

**Note:** For enhanced security, restrict access to as few external IP addresses as practical.

4. Specify the port number for accessing the management interface.

Normal web browser access uses the standard HTTP service port 80. For greater security, enter a custom port number for the remote web management interface. Choose a number from 1024 to 65535, but do not use the number of any common service port. The default is 8080, which is a common alternate for HTTP.

- 5. Click **Apply** to have your changes take effect.
- 6. When accessing your router from the Internet, type your router's WAN IP address into your browser's address or location field followed by a colon (:) and the custom port number.

For example, if your external address is 134.177.0.123 and you use port number 8080, enter http://134.177.0.123:8080 in your browser.

# Universal Plug and Play

Universal Plug and Play (UPnP) helps devices, such as Internet appliances and computers, access the network and connect to other devices as needed. UPnP devices can automatically discover the services from other registered UPnP devices on the network.

If you use applications such as multiplayer gaming, peer-to-peer connections, or real-time communications such as instant messaging or remote assistance (a feature in Windows XP), you should enable UPnP.

- > To enable Universal Plug and Play:
  - 1. Select Advanced > Advanced Setup > UPnP.

The UPnP screen displays.

| BASIC                                                                                                    | ADVAN         | CED                  |                   |           |           |            | English     |
|----------------------------------------------------------------------------------------------------|---------------|----------------------|-------------------|-----------|-----------|------------|-------------|
| ADVANCED Hom                                                                                                    | e             | UPnP                 |                   |           |           |            |             |
| Setup Wizard                                                                                                    |               |                      |                   | Refresh   | × Cancel  | Apply ►    |             |
| WPS Wizard                                                                                                    |               | 🗹 Turn UPnP On       |                   |           |           |            |             |
| ► Setup                                                                                                    |               | Advertisement Period | d (in minutes)    |           |           |            | 30          |
| ► Security                                                                                                    |               | Advertisement Time   | To Live (in hops) |           |           |            | 4           |
| ► Administration                                                                                                    |               | UPnP Portmap Table   |                   |           |           |            |             |
| - Advanced Setu                                                                                                    | qu            | Active               | Protocol          | Int. Port | Ext. Port | IP Address | Description |
| Advanced Wirele<br>Settings<br>Wireless Repeati<br>Function<br>Port Forwarding /<br>Iriggering<br>Dynamic DNS<br>Static Routes<br>Remote Manager<br>UPnP | ing<br>/ Port |                      |                   |           |           |            |             |

- 2. Configure the UPnP settings, as follows:
  - **Turn UPnP On**. UPnP can be enabled or disabled for automatic device configuration. The default setting for UPnP is disabled. If this check box is not selected, the router does not allow any device to automatically control the resources, such as port forwarding (mapping) of the router.
  - Advertisement Period. The advertisement period is how often the router broadcasts its UPnP information. This value can range from 1 to 1440 minutes. The default period is 30 minutes. Shorter durations ensure that control points have current device status at the expense of additional network traffic. Longer durations can compromise the freshness of the device status, but can significantly reduce network traffic.
  - Advertisement Time to Live. The time to live for the advertisement is measured in hops (steps) for each UPnP packet sent. The time to live hop count is the number of steps a broadcast packet is allowed to propagate for each UPnP advertisement before it disappears. The number of hops can range from 1 to 255. The default value for the advertisement time to live is 4 hops, which is fine for most home networks. If you notice that some devices are not being updated or reached correctly, then it might be necessary to increase this value.
  - **UPnP Portmap Table**. The UPnP Portmap Table displays the IP address of each UPnP device that is currently accessing the router and which ports (internal and external) that device has opened. The UPnP Portmap Table also displays what type of port is open and whether that port is still active for each IP address.
- 3. Click Apply to save your settings.

# **Traffic Meter**

Traffic metering allows you to monitor the volume of Internet traffic passing through your router's Internet port. With the Traffic Meter utility, you can set limits for traffic volume, set a monthly limit, and get a live update of traffic usage.

- > To monitor Internet traffic:
  - 1. Click Advanced > Advanced Setup > Traffic Meter to display the following screen:

| BASIC ADVANCED                     |                                                                                  |                            |                 |                                   |                     |  |
|------------------------------------|----------------------------------------------------------------------------------|----------------------------|-----------------|-----------------------------------|---------------------|--|
| ADVANCED Home                      | Traffic Meter                                                                    |                            |                 |                                   |                     |  |
| Setup Wizard                       | X Castoli Apply -                                                                |                            |                 |                                   |                     |  |
| WPS Wizard                         | Internet Traffic Meter                                                           |                            |                 |                                   |                     |  |
|                                    | Finable Toffe Weter                                                              |                            |                 |                                   |                     |  |
| ► Setup                            | Traffic volume control by                                                        |                            | Pin             | linit 💌                           |                     |  |
| Security                           | Monthly limit                                                                    |                            | 0               | Moyles                            |                     |  |
| Administration                     | Round up data volume for each connection by                                      |                            | 0               | Moytes                            |                     |  |
| * Advanced Setup                   | Connection time control                                                          |                            |                 |                                   |                     |  |
| * Advanced Setup                   | Monthly limit                                                                    |                            | 0               | hours                             |                     |  |
| Advanced Wireless                  |                                                                                  |                            |                 |                                   |                     |  |
| Settings<br>Wireless Repeating     | Traffic Counter                                                                  |                            |                 |                                   |                     |  |
| Exection<br>Port forwarding / Port | Restart traffic counter at 00 : 00 am w On the 1st w day                         | (feach month               |                 |                                   |                     |  |
| Triggering                         |                                                                                  |                            |                 |                                   | Restart Counter Now |  |
| Dynamic DHS<br>Static Routes       | Traffic Centrol                                                                  |                            |                 |                                   |                     |  |
| Remote Management                  | Pco up a warning message                                                         |                            |                 |                                   |                     |  |
| UPhP                               | 0 Moytes.Minutes before the monthly limit is reached                             |                            |                 |                                   |                     |  |
| Traffic Meter                      | When the monthly limit is reached                                                |                            |                 |                                   |                     |  |
|                                    | <ul> <li>Disconnect and disable the Internet connection</li> </ul>               |                            |                 |                                   |                     |  |
|                                    | Internet Traffic Statistics                                                      |                            |                 |                                   |                     |  |
|                                    | Start Date / Time: 2011-01-01 Saturday 12:00:20                                  |                            |                 |                                   |                     |  |
|                                    | Current Date / Time: 2012:06-29 Friday 00:18:20<br>Traffic Valume Left. No limit |                            |                 |                                   |                     |  |
|                                    |                                                                                  | Connection Time            |                 | Traffic Volume (Ultytes)          |                     |  |
|                                    | Counting Period                                                                  | Connection Time<br>(bhcmm) |                 | Upload Avg Download Avg Total Avg |                     |  |
|                                    | Today                                                                            | 00                         | Upload/Arg<br>0 | DownloadAvg<br>0                  | TotalAvg            |  |
|                                    | Yesteriar                                                                        | 00                         | 0               | 0                                 | 0                   |  |
|                                    | This week                                                                        | 00                         | 0/0             | 00                                | 00                  |  |
|                                    | This month                                                                       | 0.0                        | 0/0             | 00                                | 0.0                 |  |
|                                    | Lastmonth                                                                        | 0.0                        | 0/0             | 0.0                               | 0.0                 |  |
|                                    |                                                                                  | Refresh                    | Traffic Status  |                                   |                     |  |
|                                    |                                                                                  |                            |                 |                                   |                     |  |

- 2. To enable the Traffic Meter, select the Enable Traffic Meter check box.
- **3.** To record and restrict the volume of Internet traffic, select the **Traffic volume control by** radio button.

You can select one of the following options for controlling the traffic volume:

- No Limit. No restriction is applied when the traffic limit is reached.
- **Download only**. The restriction is applied to incoming traffic only.
- Both Directions. The restriction is applied to both incoming and outgoing traffic.
- 4. To limit the amount of data traffic allowed per month, specify how many Mbytes per month are allowed or specify how many hours of traffic are allowed.
- 5. Set the Traffic Counter to begin at a specific time and date.
- 6. Set up Traffic Control to issue a warning message before the monthly limit of Mbytes or hours is reached.

You can select one of the following to occur when the limit is attained:

- The Internet LED flashes green.
- The Internet connection is disconnected and disabled.
- 7. Set up Internet Traffic Statistics to monitor the data traffic.
- 8. Click the **Traffic Status** button to get a live update about Internet traffic status on your router.
- 9. Click **Apply** to save your settings.

# Troubleshooting

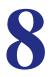

This chapter provides information to help you diagnose and solve problems you might have with your router. If you do not find the solution here, check the NETGEAR support site at *http://support.netgear.com* for product and contact information.

This chapter contains the following sections:

- Quick Tips
- Troubleshooting with the LEDs
- Cannot Log In to the Router
- Cannot Access the Internet
- Changes Not Saved
- Wireless Connectivity
- Restore the Factory Settings and Password
- Troubleshoot Your Network Using the Ping Utility

# Quick Tips

This section describes tips for troubleshooting some common problems

### Sequence to Restart Your Network

Be sure to restart your network in this sequence:

- 1. Turn off and unplug the modem.
- 2. Turn off the router and computers.
- 3. Plug in the modem and turn it on. Wait 2 minutes.
- 4. Turn on the router and wait 2 minutes.
- 5. Turn on the computers.

# **Check Ethernet Cable Connections**

Make sure that the Ethernet cables are securely plugged in.

The Internet LED on the router is on if the Ethernet cable connecting the router and the modem is plugged in securely and the modem and router are turned on.

For each powered-on computer connected to the router by an Ethernet cable, the corresponding numbered router LAN port LED is on.

# Wireless Settings

Make sure that the wireless settings in the computer and router match exactly.

For a wirelessly connected computer, the wireless network name (SSID) and wireless security settings of the router and wireless computer must match exactly.

If you set up an access list in the Advanced Wireless Settings screen, you must add each wireless computer's MAC address to the router's access list.

# **Network Settings**

Make sure that the network settings of the computer are correct.

Wired and wirelessly connected computers must have network (IP) addresses on the same network as the router. The simplest method is to configure each computer to obtain an IP address automatically using DHCP.

Some cable modem service providers require you to use the MAC address of the computer initially registered on the account. You can view the MAC address in the Attached Devices screen.

# Troubleshooting with the LEDs

After you turn on power to the router, the following sequence of events should occur:

- 1. When power is first applied, verify that the Power LED 0 is on.
- 2. After approximately 30 seconds, verify the following:
  - The Power LED is solid green.
  - The Internet LED is on.
  - A numbered Ethernet port LED is on for any local port that is connected to a computer. A lit Ethernet port LED indicates that a link has been established to the connected device.

The LEDs on the front panel of the router can be used for troubleshooting.

# Power LED Is Off or Blinking

Check the following:

- Make sure that the power cord is securely connected to your router and that the power adapter is securely connected to a functioning power outlet.
- Check that you are using the 5V DC, 1A power adapter that NETGEAR supplied for this product.

If the Power/Test LED blinks slowly and continuously, the router firmware is corrupted. This condition can happen if a firmware upgrade is interrupted, or if the router detects a problem with the firmware. If the error persists, you have a hardware problem. For recovery instructions or help with a hardware problem, contact technical support at *www.netgear.com/support.* 

# Internet or Ethernet Port LEDs Are Off

If either the Internet LED or the Ethernet port LEDs do not light when the Ethernet connection is made, check the following:

- Make sure that the Ethernet cable connections are secure at the router and at the modem or computer.
- Make sure that power is turned on to the connected modem or computer.
- Be sure that you are using the correct cable:

When connecting the router's Internet port to a cable or DSL modem, use the cable that was supplied with the cable or DSL modem. This cable could be a standard straight-through Ethernet cable or an Ethernet crossover cable.

#### Troubleshooting

# Wireless LED Is Off

If the Wireless LEDs stay off, check to see if the Wireless On/Off button on the router has been pressed. This button turns the wireless radios in the router on and off. The Wireless LEDs are lit when the wireless radio is turned on.

# Cannot Log In to the Router

If you are unable to log in to the router from a computer on your local network, check the following:

- If you are using an Ethernet-connected computer, check the Ethernet connection between the computer and the router as described in the previous section.
- Make sure that your computer's IP address is on the same subnet as the router. If you are using the recommended addressing scheme, your computer's address should be in the range of 192.168.1.2 to 192.168.1.254.
- If your computer's IP address is shown as 169.254.x.x, recent versions of Windows and MacOS generate and assign an IP address if the computer cannot reach a DHCP server. These autogenerated addresses are in the range of 169.254.x.x. If your IP address is in this range, check the connection from the computer to the router, and reboot your computer.
- If your router's IP address was changed and you do not know the current IP address, clear the router's configuration to factory defaults. Restoring the factory default configuration sets the router's IP address to 192.168.1.1. This procedure is explained in *Factory Settings* on page 94.
- Make sure that your browser has Java, JavaScript, or ActiveX enabled. If you are using Internet Explorer, click **Refresh** to be sure that the Java applet is loaded.
- Try quitting the browser and launching it again.
- Make sure that you are using the correct login information. The factory default login name is **admin**, and the password is **password**. Make sure that Caps Lock is off when you enter this information.
- If you are attempting to set up your NETGEAR router as an additional router behind an existing router in your network, consider replacing the existing router. NETGEAR does not support such a configuration.
- If you are attempting to set up your NETGEAR router as a replacement for an ADSL gateway in your network, the router cannot perform many gateway services. For example, the router cannot convert ADSL or cable data into Ethernet networking information. NETGEAR does not support such a configuration.

Troubleshooting

# **Cannot Access the Internet**

If you can access your router but not the Internet, check to see if the router can obtain an IP address from your Internet service provider (ISP). Unless your ISP provides a fixed IP address, your router requests an IP address from the ISP. You can determine whether the request was successful using the Router Status screen.

#### > To check the WAN IP address:

- 1. Start your browser, and select an external site such as *www.netgear.com*.
- 2. Access the router interface at www.routerlogin.net.
- 3. Select Administration > Router Status.
- 4. Check that an IP address is shown for the Internet port. If 0.0.0.0 is shown, your router has not obtained an IP address from your ISP.

### Your Router Cannot Obtain an IP Address from the ISP

If your router cannot obtain an IP address from the ISP, you might need to force your cable or DSL modem to recognize your new router by restarting your network, as described in *Sequence to Restart Your Network* on page 85.

If your router is still unable to obtain an IP address from the ISP, the problem might be one of the following:

- Your Internet service provider (ISP) might require a login program. Ask your ISP whether they require PPP over Ethernet (PPPoE) or some other type of login.
- If your ISP requires a login, the login name and password might be set incorrectly.
- Your ISP might check for your computer's host name. Assign the computer host name of your ISP account as the account name in the Internet Setup screen.
- Your ISP allows only one Ethernet MAC address to connect to Internet and might check for your computer's MAC address. In this case, do one of the following:
  - Inform your ISP that you have bought a new network device, and ask them to use the router's MAC address.
  - Configure your router to clone your computer's MAC address.

# Your Router Can Obtain an IP Address from the ISP But Cannot Access the Internet

If your router can obtain an IP address, but your computer is unable to load any web pages from the Internet, the problem might be one of the following:

• Your computer might not recognize any DNS server addresses.

A DNS server is a host on the Internet that translates Internet names (such as www addresses) to numeric IP addresses. Typically, your ISP provides the addresses of one or two DNS servers for your use. If you entered a DNS address during the router's configuration, reboot your computer, and verify the DNS address. You can configure your computer manually with DNS addresses, as explained in your operating system documentation.

• Your computer might not have the router configured as its TCP/IP gateway.

If your computer obtains its information from the router by DHCP, reboot the computer, and verify the gateway address.

• You might be running login software that is no longer needed.

If your ISP provided a program to log you in to the Internet (such as WinPoET), you no longer need to run that software after installing your router. You might need to go to Internet Explorer and select **Tools > Internet Options**, click the **Connections** tab, and select **Never dial a connection**.

# Troubleshooting PPPoE

If you are using PPPoE, try troubleshooting your Internet connection.

#### > To troubleshoot a PPPoE connection:

- **1.** Log in to the router.
- 2. Select Administration > Router Status.
- 3. Click Connection Status.

If all of the steps indicate OK, then your PPPoE connection is up and working.

If any of the steps indicate Failed, you can attempt to reconnect by clicking **Connect**. The router continues to attempt to connect indefinitely.

If you cannot connect after several minutes, you might be using an incorrect service name, user name, or password. There also might be a provisioning problem with your ISP.

**Note:** Unless you connect manually, the router does not authenticate using PPPoE until data is transmitted to the network.

Troubleshooting

# Troubleshooting Internet Browsing

If your router can obtain an IP address but your computer is unable to load any web pages from the Internet, check the following:

 Your computer might not recognize any DNS server addresses. A DNS server is a host on the Internet that translates Internet names (such as www addresses) to numeric IP addresses.

Typically, your ISP provides the addresses of one or two DNS servers for your use. If you entered a DNS address during the router's configuration, restart your computer.

Alternatively, you can configure your computer manually with a DNS address, as explained in the documentation for your computer.

• Your computer might not have the router configured as its default gateway.

Reboot the computer and verify that the router address (www.routerlogin.net) is listed by your computer as the default gateway address.

You might be running log-in software that is no longer needed. If your ISP provided a
program to log you in to the Internet (such as WinPoET), you no longer need to run that
software after installing your router. You might need to go to Internet Explorer and select
Tools > Internet Options, click the Connections tab, and select Never dial a
connection.

# **Changes Not Saved**

If the router does not save the changes you make in the router interface, check the following:

- When entering configuration settings, always click the **Apply** button before moving to another screen or tab, or your changes are lost.
- Click the **Refresh** or **Reload** button in the web browser. The changes might have occurred, but the old settings might be in the web browser's cache.

# Wireless Connectivity

If you are having trouble connecting wirelessly to the router, try to isolate the problem, as follows:

• Does the wireless device or computer that you are using find your wireless network?

If not, check the WiFi LED on the front of the router. It should be lit. If it is not, you can press the **WiFi On/Off** button on the side of the router to turn the router's wireless radio back on.

If you disabled the router's SSID broadcast, then your wireless network is hidden and does not show up in your wireless client's scanning list. (By default, SSID broadcast is enabled.)

- Does your wireless device support the security that you are using for your wireless network (WPA or WPA2)?
- If you want to view the wireless settings for the router, use an Ethernet cable to connect a computer to a LAN port on the router. Then log in to the router, and select **Wireless** see (*Basic Wireless Settings* on page 25).

Note: Be sure to click Apply if you make changes.

# Wireless Signal Strength

If your wireless device finds your network, but the signal strength is weak, check these conditions:

- Is your router too far from your computer, or too close? Place your computer near the router, but at least 6 feet (1.8 meters) away, and see whether the signal strength improves.
- Is your wireless signal blocked by objects between the router and your computer?

# **Restore the Factory Settings and Password**

This section explains how to restore the factory settings, changing the router's administration password back to **password**. You can erase the current configuration and restore factory defaults in two ways:

- Use the Erase function of the router (see *Erase* on page 60).
- Use the Reset button on the back of the router. See *Factory Settings* on page 94. If you
  restore the factory settings and the router fails to restart, or the green Power/Test LED
  continues to blink, the unit might be defective. If the error persists, you might have a
  hardware problem and should contact technical support at
  <a href="http://www.netgear.com/support">http://www.netgear.com/support</a>.

# Troubleshoot Your Network Using the Ping Utility

Most network devices and routers contain a ping utility that sends an echo request packet to the designated device. The device then responds with an echo reply. Troubleshooting a network is made easy by using the ping utility in your computer or workstation.

## Test the LAN Path to Your Router

You can ping the router from your computer to verify that the LAN path to your router is set up correctly.

#### > To ping the router from a Windows computer:

- 1. From the Windows toolbar, click the Start button and select Run.
- 2. In the field provided, type **ping** followed by the IP address of the router, as in this example:

#### ping www.routerlogin.net

#### 3. Click OK.

You should see a message like this one:

Pinging <IP address > with 32 bytes of data

If the path is working, you see this message:

Reply from < IP address >: bytes=32 time=NN ms TTL=xxx

If the path is not working, you see this message:

Request timed out

If the path is not functioning correctly, you could have one of the following problems:

Wrong physical connections

For a wired connection, make sure that the numbered LAN port LED is on for the port to which you are connected.

Check that the appropriate LEDs are on for your network devices. If your router and computer are connected to a separate Ethernet switch, make sure that the link LEDs are on for the switch ports that are connected to your computer and router.

• Wrong network configuration

Verify that the Ethernet card driver software and TCP/IP software are both installed and configured on your computer.

Verify that the IP address for your router and your computer are correct and that the addresses are on the same subnet.

#### Troubleshooting

# Test the Path from Your Computer to a Remote Device

After verifying that the LAN path works correctly, test the path from your computer to a remote device.

#### > To test the path from a Windows computer:

- 1. From the Windows toolbar, click the **Start** button and select **Run**.
- **2.** In the Windows Run window, type the following:

#### ping -n 10 </P address>

<IP address> is the IP address of a remote device such as your ISP's DNS server.

If the path is functioning correctly, replies like those shown in the previous section are displayed.

If you do not receive replies, check the following:

- Check that your computer has the IP address of your router listed as the default gateway. If the IP configuration of your computer is assigned by DHCP, this information is not visible in your computer's Network Control Panel. Verify that the IP address of the router is listed as the default gateway.
- Check to see that the network address of your computer (the portion of the IP address specified by the subnet mask) is different from the network address of the remote device.
- Check that your cable or DSL modem is connected and functioning.
- If your ISP assigned a host name to your computer, enter that host name as the account name in the Internet Setup screen.
- Your ISP could be rejecting the Ethernet MAC addresses of all but one of your computers.

Many broadband ISPs restrict access by allowing traffic only from the MAC address of your broadband modem. Some ISPs additionally restrict access to the MAC address of a single computer connected to that modem. If this is the case, configure your router to "clone" or "spoof" the MAC address from the authorized computer.

# Supplemental Information

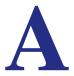

This appendix provides factory default settings and technical specifications for the N150 4-Port Wireless Router JNR1010.

# **Factory Settings**

You can return the router to its factory settings. Insert the end of a paper clip or a similar object to press and hold the **Reset** button on the back of the router for at least 7 seconds. The router resets, and returns to the factory configuration settings shown in the following table.

| Feature       |                                            | Default behavior                           |  |
|---------------|--------------------------------------------|--------------------------------------------|--|
| Router login  | User login URL                             | www.routerlogin.com or www.routerlogin.net |  |
|               | User name (case-sensitive)                 | admin                                      |  |
|               | Login password (case-sensitive)            | password                                   |  |
| Internet      | WAN MAC address                            | Use default hardware address               |  |
| connection    | WAN MTU size                               | 1500                                       |  |
|               | Port speed                                 | AutoSensing                                |  |
| Local network | LAN IP                                     | 192.168.1.1                                |  |
| (LAN)         | Subnet mask                                | 255.255.255.0                              |  |
|               | DHCP server                                | Enabled                                    |  |
|               | DHCP range                                 | 192.168.1.2 to 192.168.1.254               |  |
|               | Time zone                                  | GMT                                        |  |
|               | Time zone daylight savings time            | Disabled                                   |  |
|               | Allow a registrar to configure this router | Enabled                                    |  |
|               | DMZ                                        | Disabled                                   |  |

#### Table 3. Factory default settings

| Feature  |                                                      | Default behavior                                    |  |
|----------|------------------------------------------------------|-----------------------------------------------------|--|
| Wireless | Wireless communication                               | Enabled                                             |  |
|          | SSID name                                            | See router label                                    |  |
|          | Security                                             | WPA2-PSK (AES)                                      |  |
|          | Broadcast SSID                                       | Enabled                                             |  |
|          | Transmission speed                                   | Auto*                                               |  |
|          | Country/region                                       | United States in the US; otherwise varies by region |  |
|          | RF channel                                           | 6 until region selected                             |  |
|          | Operating mode                                       | Up to 150 Mbps                                      |  |
| Firewall | Inbound (communications coming in from the Internet) | Disabled (bars all unsolicited requests)            |  |
|          | Outbound (communications going out to the Internet)  | Enabled (all)                                       |  |

Table 3. Factory default settings (Continued)

\*. Maximum wireless signal rate derived from IEEE Standard 802.11 specifications. Actual throughput can vary. Network conditions and environmental factors, including volume of network traffic, building materials and construction, and network overhead, lower actual data throughput rate.

# **Technical Specifications**

| Table 4. J | JNR1010 | Router s | pecifications |
|------------|---------|----------|---------------|
|------------|---------|----------|---------------|

| Feature                            | Description                                                                                                   |
|------------------------------------|----------------------------------------------------------------------------------------------------|
| Data and routing protocols         | TCP/IP, RIP-1, RIP-2, DHCP, PPPoE, PPTP, Dynamic DNS, and UPnP.                                               |
| Power adapter AC plug is localized | <ul> <li>110V-240V, 50/60 Hz, input</li> <li>All regions (output): 5V DC @ 1A, output</li> </ul>              |
| Dimensions                         | 197 x 137 x 30 mm (7.8 x 5.4 x 1.2 in)                                                                        |
| Weight                             | 0.240 kg (0.53 lb)                                                                                            |
| Operating temperature              | -5° to 45° C (23° to 113° F)                                                                                  |
| Operating humidity                 | 95% maximum relative humidity, noncondensing                                                                  |
| Electromagnetic Emissions          | China CCC & SRRC, CE                                                                                          |
| LAN                                | 10BASE-T or 100BASE-Tx, RJ-45                                                                                 |
| WAN                                | 10BASE-T or 100BASE-Tx, RJ-45                                                                                 |
| Wireless                           | Maximum wireless signal rate complies with the IEEE 802.11 standard. See the footnote for the previous table. |
| Radio data rates                   | Auto Rate Sensing                                                                                             |

#### **Supplemental Information**

| Table 4. | JNR1010 | Router s | pecifications | (Continued) | ) |
|----------|---------|----------|---------------|-------------|---|
|----------|---------|----------|---------------|-------------|---|

| Feature                                | Description                                                                                       |
|----------------------------------------|---------------------------------------------------------------------------------------------------|
| Data encoding standards                | IEEE 802.11b/g/n 2.4GHz                                                                           |
| Maximum computers per wireless network | Limited by the amount of wireless network traffic generated by each node (typically 50–70 nodes). |
| Operating frequency range              | 2.412–2.462 GHz (US)<br>2.412–2.472 GHz (Europe ETSI)                                             |
| 802.11 security                        | WPA-PSK, WPA2-PSK, and WPA/WPA2                                                                   |

#### **Supplemental Information**

# Notification of Compliance

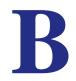

# NETGEAR Wireless Routers, Gateways, APs

#### **Regulatory Compliance Information**

Note: This section includes user requirements for operating this product in accordance with National laws for usage of radio spectrum and operation of radio devices. Failure of the end-user to comply with the applicable requirements may result in unlawful operation and adverse action against the end-user by the applicable National regulatory authority.

Note: This product's firmware limits operation to only the channels allowed in a particular Region or Country. Therefore, all options described in this user's guide may not be available in your version of the product.

#### **Europe – EU Declaration of Conformity**

# (€⊕

Marking by the above symbol indicates compliance with the Essential Requirements of the R&TTE Directive of the European Union (1999/5/EC). This equipment meets the following conformance standards:

EN300 328 (2.4Ghz), EN301 489-17 EN60950-1

For complete DoC, visit the NETGEAR EU Declarations of Conformity website at:

http://support.netgear.com/app/answers/detail/a\_id/11621

#### EDOC in Languages of the European Community

| Language            | Statement                                                                                                    |
|---------------------|----------------------------------------------------------------------------------------------------|
| Cesky [Czech]       | NETGEAR Inc. tímto prohlašuje, že tento Radiolan je ve shode se základními požadavky a dalšími príslušnými ustanoveními smernice 1999/5/ES.                                                             |
| Dansk [Danish]      | Undertegnede NETGEAR Inc. erklærer herved, at følgende udstyr Radiolan overholder de væsentlige krav og øvrige relevante krav i direktiv 1999/5/EF.                                                     |
| Deutsch<br>[German] | Hiermit erklärt <i>NETGEAR Inc.</i> , dass sich das Gerät Radiolan in Übereinstimmung mit den grundlegenden Anforderungen und den übrigen einschlägigen Bestimmungen der Richtlinie 1999/5/EG befindet. |
| Eesti [Estonian]    | Käesolevaga kinnitab <i>NETGEAR Inc.</i> seadme Radiolan vastavust direktiivi 1999/5/EÜ põhinõuetele ja nimetatud direktiivist tulenevatele teistele asjakohastele sätetele.                            |
| English             | Hereby, <i>NETGEAR Inc.</i> , declares that this Radiolan is in compliance with the essential requirements and other relevant provisions of Directive 1999/5/EC.                                        |

| Español<br>[Spanish]      | Por medio de la presente <i>NETGEAR Inc.</i> declara que el Radiolan cumple con los requisitos esenciales y cualesquiera otras disposiciones aplicables o exigibles de la Directiva 1999/5/CE. |
|---------------------------|----------------------------------------------------------------------------------------------------|
| Ελληνική<br>[Greek]       | ΜΕ ΤΗΝ ΠΑΡΟΥΣΑ <i>ΝΕΤGEAR Inc.</i> ΔΗΛΩΝΕΙ ΟΤΙ Radiolan ΣΥΜΜΟΡΦΩΝΕΤΑΙ ΠΡΟΣ<br>ΤΙΣ ΟΥΣΙΩΔΕΙΣ ΑΠΑΙΤΗΣΕΙΣ ΚΑΙ ΤΙΣ ΛΟΙΠΕΣ ΣΧΕΤΙΚΕΣ ΔΙΑΤΑΞΕΙΣ ΤΗΣ ΟΔΗΓΙΑΣ<br>1999/5/ΕΚ.                             |
| Français<br>[French]      | Par la présente <i>NETGEAR Inc.</i> déclare que l'appareil Radiolan est conforme aux exigences essentielles et aux autres dispositions pertinentes de la directive 1999/5/CE.                  |
| Italiano [Italian]        | Con la presente <i>NETGEAR Inc.</i> dichiara che questo Radiolan è conforme ai requisiti essenziali ed alle altre disposizioni pertinenti stabilite dalla direttiva 1999/5/CE.                 |
| Latviski<br>[Latvian]     | Ar šo <i>NETGEAR Inc.</i> deklarē, ka Radiolan atbilst Direktīvas 1999/5/EK būtiskajām prasībām un citiem ar to saistītajiem noteikumiem.                                                      |
| Lietuvių<br>[Lithuanian]  | Šiuo <i>NETGEAR Inc.</i> deklaruoja, kad šis Radiolan atitinka esminius reikalavimus ir kitas 1999/5/EB Direktyvos nuostatas.                                                                  |
| Nederlands<br>[Dutch]     | Hierbij verklaart <i>NETGEAR Inc.</i> dat het toestel Radiolan in overeenstemming is met de essentiële eisen en de andere relevante bepalingen van richtlijn 1999/5/EG.                        |
| Malti [Maltese]           | Hawnhekk, <i>NETGEAR Inc.</i> , jiddikjara li dan Radiolan jikkonforma mal-htigijiet essenzjali<br>u ma provvedimenti ohrajn relevanti li hemm fid-Dirrettiva 1999/5/EC.                       |
| Magyar<br>[Hungarian]     | Alulírott, <i>NETGEAR Inc.</i> nyilatkozom, hogy a Radiolan megfelel a vonatkozó alapvető követelményeknek és az 1999/5/EC irányelv egyéb előírásainak.                                        |
| Polski [Polish]           | Niniejszym NETGEAR Inc. oświadcza, że Radiolan jest zgodny z zasadniczymi wymogami oraz pozostałymi stosownymi postanowieniami Dyrektywy 1999/5/EC.                                            |
| Português<br>[Portuguese] | NETGEAR Inc. declara que este Radiolan está conforme com os requisitos essenciais e outras disposições da Directiva 1999/5/CE.                                                                 |
| Slovensko<br>[Slovenian]  | NETGEAR Inc. izjavlja, da je ta Radiolan v skladu z bistvenimi zahtevami in ostalimi relevantnimi določili direktive 1999/5/ES.                                                                |
| Slovensky<br>[Slovak]     | NETGEAR Inc. týmto vyhlasuje, že Radiolan spĺňa základné požiadavky a všetky príslušné ustanovenia Smernice 1999/5/ES.                                                                         |
| Suomi [Finnish]           | NETGEAR Inc. vakuuttaa täten että Radiolan tyyppinen laite on direktiivin 1999/5/EY oleellisten vaatimusten ja sitä koskevien direktiivin muiden ehtojen mukainen.                             |
| Svenska<br>[Swedish]      | Härmed intygar NETGEAR Inc. att denna Radiolan står I överensstämmelse med de väsentliga egenskapskrav och övriga relevanta bestämmelser som framgår av direktiv 1999/5/EG.                    |

#### **Notification of Compliance**

| Íslenska<br>[lcelandic] | Hér með lýsir <i>NETGEAR Inc.</i> yfir því að Radiolan er í samræmi við grunnkröfur og aðrar kröfur, sem gerðar eru í tilskipun 1999/5/EC. |
|-------------------------|----------------------------------------------------------------------------------------------------|
| Norsk<br>[Norwegian]    | NETGEAR Inc. erklærer herved at utstyret Radiolan er i samsvar med de grunnleggende krav og øvrige relevante krav i direktiv 1999/5/EF.    |

This device is a 2.4 GHz wideband transmission system (transceiver), intended for use in all EU member states and EFTA countries, except in France and Italy where restrictive use applies.

In Italy the end-user should apply for a license at the national spectrum authorities in order to obtain authorization to use the device for setting up outdoor radio links and/or for supplying public access to telecommunications and/or network services.

This device may not be used for setting up outdoor radio links in France and in some areas the RF output power may be limited to 10 mW EIRP in the frequency range of 2454 - 2483.5 MHz. For detailed information the end-user should contact the national spectrum authority in France.

- For product available in the USA market, only channel 1~11 can be operated. Selection of other channels is not possible.
- This device and its antenna(s) must not be co-located or operation in conjunction with any other antenna or transmitter.

#### **Interference Reduction Table**

The table below shows the Recommended Minimum Distance between NETGEAR equipment and household appliances to reduce interference (in feet and meters).

| Household Appliance      | Recommended Minimum Distance<br>(in feet and meters) |
|--------------------------|------------------------------------------------------|
| Microwave ovens          | 30 feet / 9 meters                                   |
| Baby Monitor - Analog    | 20 feet / 6 meters                                   |
| Baby Monitor - Digital   | 40 feet / 12 meters                                  |
| Cordless phone - Analog  | 20 feet / 6 meters                                   |
| Cordless phone - Digital | 30 feet / 9 meters                                   |
| Bluetooth devices        | 20 feet / 6 meters                                   |
| ZigBee                   | 20 feet / 6 meters                                   |

# Index

### A

access remote 80 viewing logs 58 access points 64 accessing remote computer 69 adding custom service 74 priority rules 42 address reservation 40 advertisement period 82 alerts, emailing 51 applications, QoS for online gaming 42 attached devices 22 authentication, required by mail server 51 automatic firmware checking 53 automatic Internet connection 32

### В

back panel 10 backing up configuration 59 base station, setting up 67 blocking inbound traffic 68 keywords 47 services 48 sites 47 box contents 7

### С

cables, checking 85 changes not saved, router 90 compliance 97 configuration file 59 configuring DMZ server 36 Dynamic DNS 78 NAT 35 port forwarding 73 port forwarding 73 QoS 41 repeater unit 68 user-defined services 48 connecting wirelessly 7 country setting 32 crossover cable 86 CTS/RTS Threshold 62 custom service (port forwarding) 74

### D

dashboard 15 data packets, fragmented 36 default DMZ server 35 default factory settings, list of 94 default factory settings, restoring 60, 91 default gateway 56 deleting keywords 47 denial of service (DoS) protection 46 devices, attached 22 DHCP server 39, 56 DHCP setting 55 DMZ server 35, 36 DNS addresses troubleshooting 89 DNS servers 69 Domain Name Server (DNS) addresses 21, 55 Dynamic DNS 77 DynDNS.org 77

### Ε

electromagnetic emissions 95 email notices 51 encryption keys 29 Ethernet cables, checking 85 Ethernet LED, troubleshooting and 86

#### F

factory default settings, restoring **60**, **91** factory settings list of **94**  resetting 10 Fastlane 29 firmware version 54 firmware, upgrading 15, 53 fragmentation length 62 fragmented data packets 36 front panel 8

### G

games, online, QoS for 42 gateway IP address 21 Genie, NETGEAR 13 guest networks 28

#### Η

host name 21 host, trusted 47

### 

inbound traffic, allowing or blocking 68 installing NETGEAR Genie 13 installing with the Setup Wizard 32 Internet connection setting up 20 troubleshooting 88 Internet LED, troubleshooting and 86 Internet port 32 Internet Relay Chat (IRC) 70 Internet service provider (ISP) account information 12 Internet Setup screen 21 login 12 Internet services, blocking access 48 Internet Setup screen 21 interval, poll 55 IP addresses current 55 DHCP 12 dynamic 77 reserved 40 IP subnet mask 55

### Κ

keywords 47

#### L

label, product 10

LAN port QoS for 43 LAN setup 37 language setting 32 lease, DHCP 56 LEDs described 9 troubleshooting and 86 local servers, port forwarding to 73 logging in 12, 14 logs emailing 51 viewing 58

#### Μ

MAC addresses current 55 product label 10 QoS for 44 mail server, outgoing 51 maintenance settings 52 managing router remotely 80 menus, described 15 metric value 80 mixed mode security options 29 MTU size 36 multicasting 39

### Ν

NAT (Network Address Translation) **35**, NETGEAR Genie network, how to restart networks, guest networks, troubleshooting

### 0

outgoing mail server 51

### Ρ

packets, fragmented 36 Parental Controls 23 passphrases changing 27 product label 10 password, restoring 91 poll interval 55 port filtering 48 port forwarding 68, 71, 72, 73 port numbers 48 port status 55 port triggering 68, 70, 72, 75 ports,listed, back panel 10 positioning the router 7 Power LED, troubleshooting and 86 PPPoE (PPP over Ethernet) 88 Preamble mode 62 preset security about 25 passphrase 27 pre-shared key 29 primary DNS addresses 21 prioritizing traffic 41

### Q

QoS (Quality of Service) 41

### R

radio, wireless 62 range of wireless connections 7 releasing connection status 56 remote management 80 renewing connection status 56 repeater units 68 reserved IP adresses 40 restarting network 85 restoring configuration file 59 default factory settings 60, 91 router interface, described 15 router status, viewing 54

### S

scheduling keyword and service blocking 50 secondary DNS 21 security 25 firewall settings 46 see also security options security options 29 security PIN 10, 33 sending logs by email 51 serial number, product label 10 services, blocking 48 settings, default. *See* default factory settings Setup Wizard 32 sites, blocking 47 SMTP server 51 specifications,technical 94 SSID, described 27 static routes 79 status, router, viewing 54 subnet mask 55 system up time 55

### Т

technical specifications 94 technical support 2 Temporal Key Integrity Protocol (TKIP) 29 time to live, advertisement 82 time-out, port triggering 76 trademarks 2 traffic metering 83 troubleshooting 84 log in access 87 router changes not saved 90 trusted host 47

### U

Universal Plug and Play (UPnP) 81 up time, system 55 upgrading firmware 15, 53 user-defined services 48

### V

viewing logs 58 router status 54

### W

WAN IP address, troubleshooting 88
WAN setup 34
Wi-Fi Protected Setup (WPS) 16, 33 devices, adding 16
wireless channel 27
wireless connection, troubleshooting 91
wireless connections 7
wireless devices, adding to the network 16
Wireless Distribution System (WDS) 64, 66
Wireless LED, troubleshooting and 87, 88
wireless network name (SSID) broadcast 26 described 27 product label 10 wireless network settings 27 wireless radio 62 wireless repeating 65, 66 base station 67 repeater unit 68 wireless security options 29 wireless settings 25 checking for correct 85 SSID broadcast 26 WMM (Wi-Fi Multimedia) 41 WPA encryption 29 WPA2 encryption 29 WPA2-PSK encryption 29 WPA-PSK/WPA2-PSK mixed mode 29 WPS button 16 WPS-PSK encryption 29 WPS-PSK+ WPA2-PSK encryption 29

Free Manuals Download Website <u>http://myh66.com</u> <u>http://usermanuals.us</u> <u>http://www.somanuals.com</u> <u>http://www.4manuals.cc</u> <u>http://www.4manuals.cc</u> <u>http://www.4manuals.cc</u> <u>http://www.4manuals.com</u> <u>http://www.404manual.com</u> <u>http://www.luxmanual.com</u> <u>http://aubethermostatmanual.com</u> Golf course search by state

http://golfingnear.com Email search by domain

http://emailbydomain.com Auto manuals search

http://auto.somanuals.com TV manuals search

http://tv.somanuals.com